# **Anite**

# ANITE S-CORE APPLICATION TESTING

# GETTING STARTED GUIDE

22ND MAY 2017 000-015-480 ISSUE 5

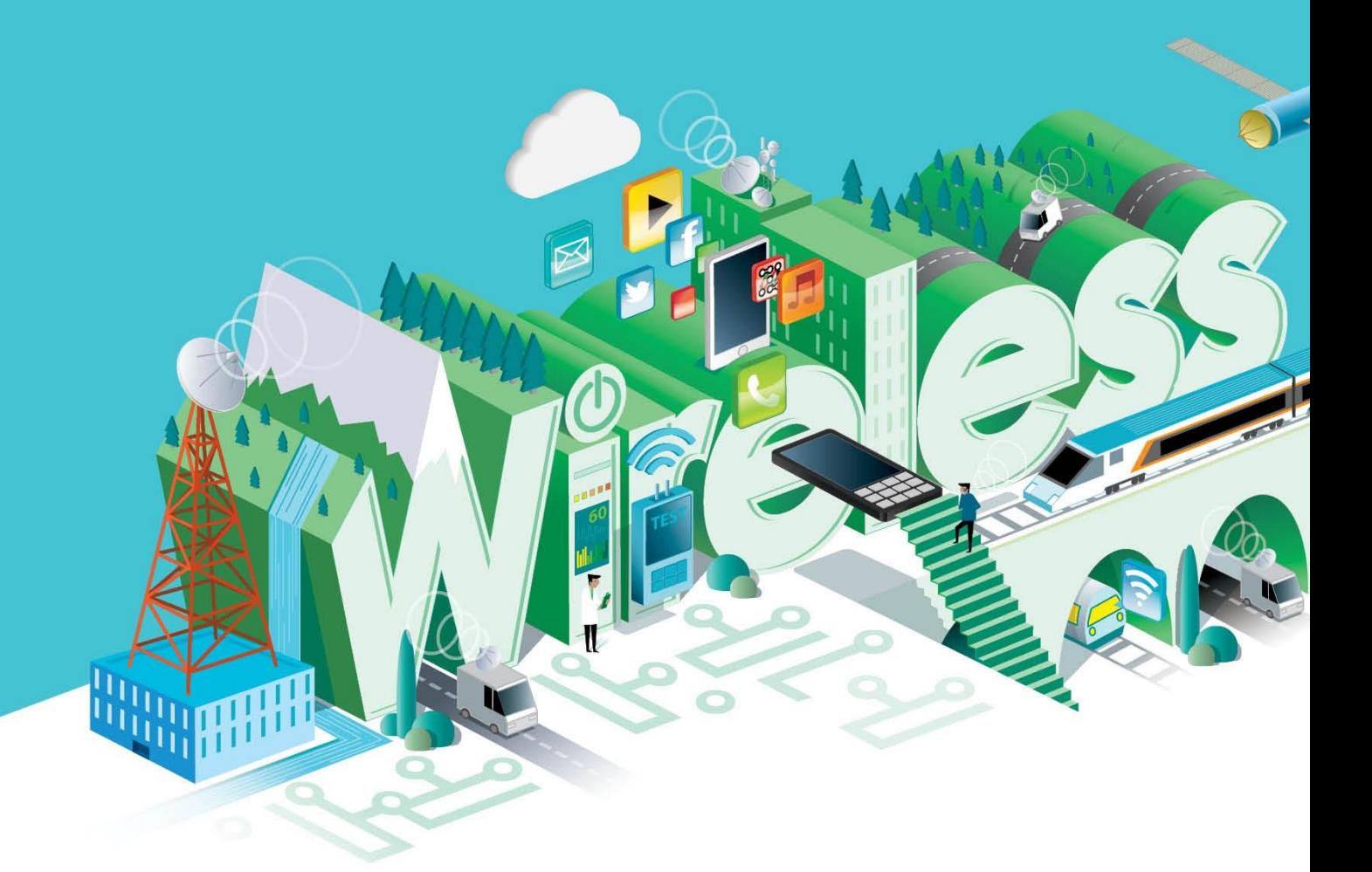

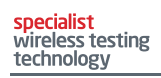

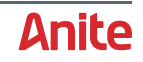

#### **© Keysight Technologies 2012-2017**

#### **Customer support**

It is our goal to provide you with excellent Customer Support. To request assistance with any aspect of your Anite test system, please create a Help Desk Request (HDR) using the Anite Help Desk. For other queries, please email [customersupport.di@keysight.com.](mailto:customersupport.di@keysight.com)

To access the Anite Help Desk, and to download the latest software releases, please log in to [myKeysight.](http://www.keysight.com/my/) On the myKeysight home page, in the Quick Links box, click the link for the Anite Help Desk, or click Keysight Software Manager for software downloads.

#### **Document history**

The following table lists the main changes to issues of this document.

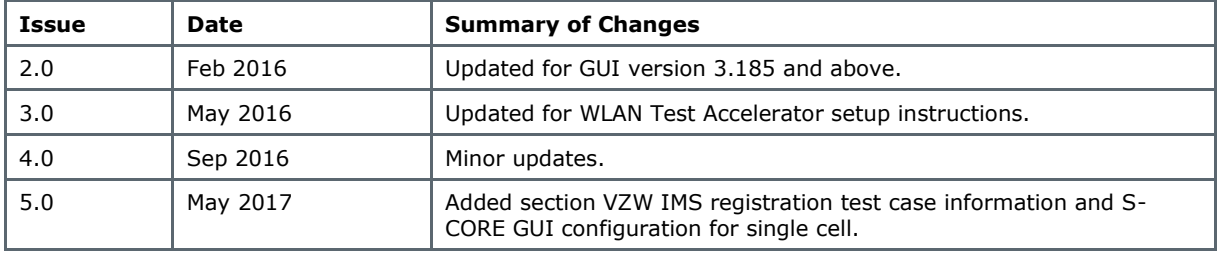

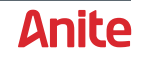

# **CONTENTS**

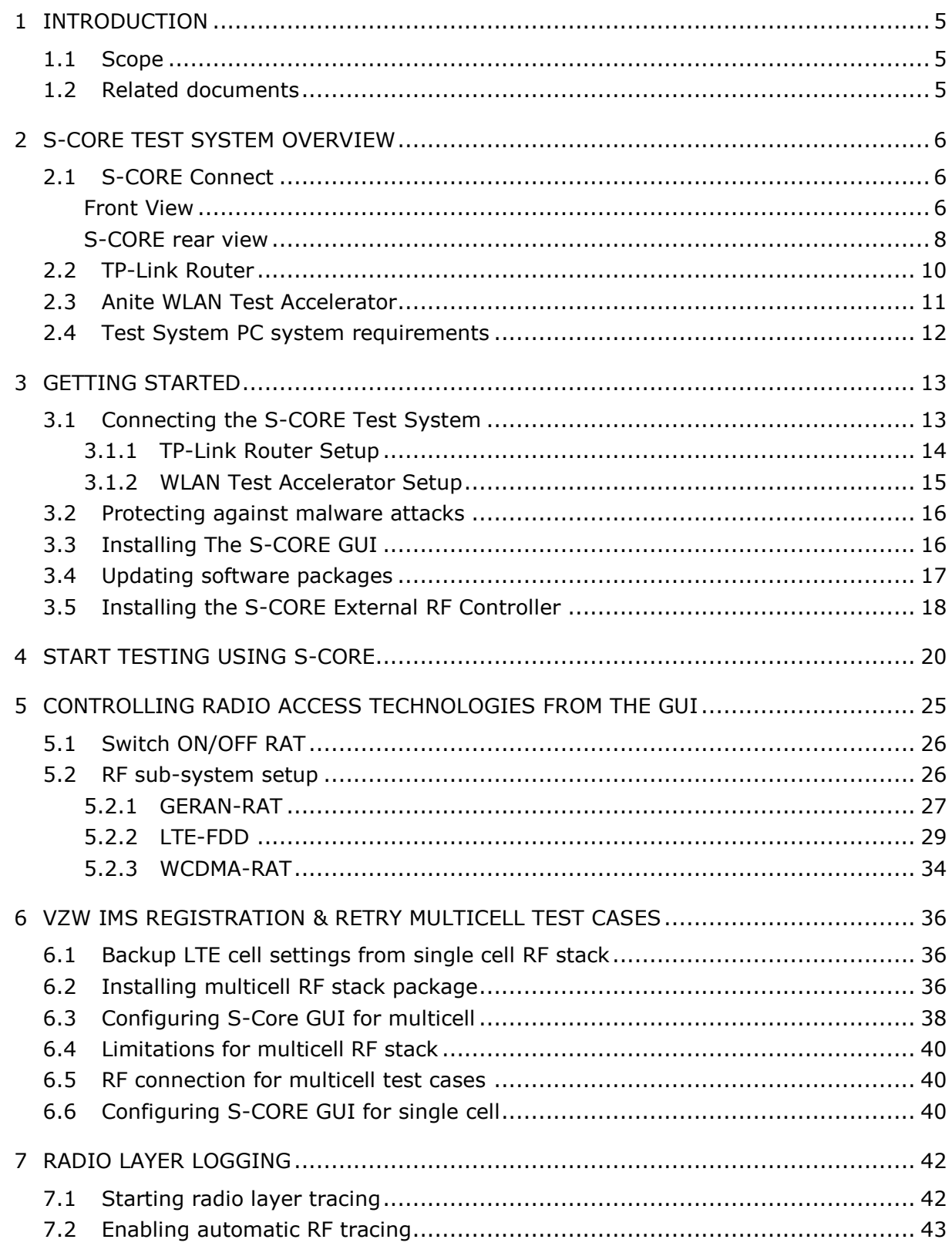

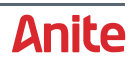

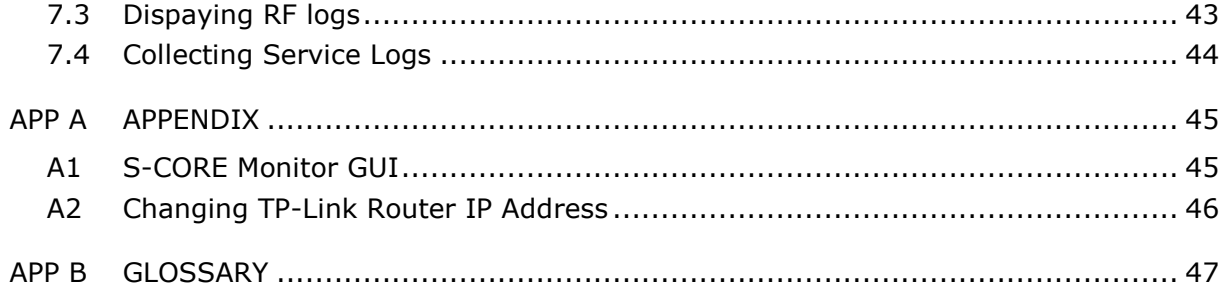

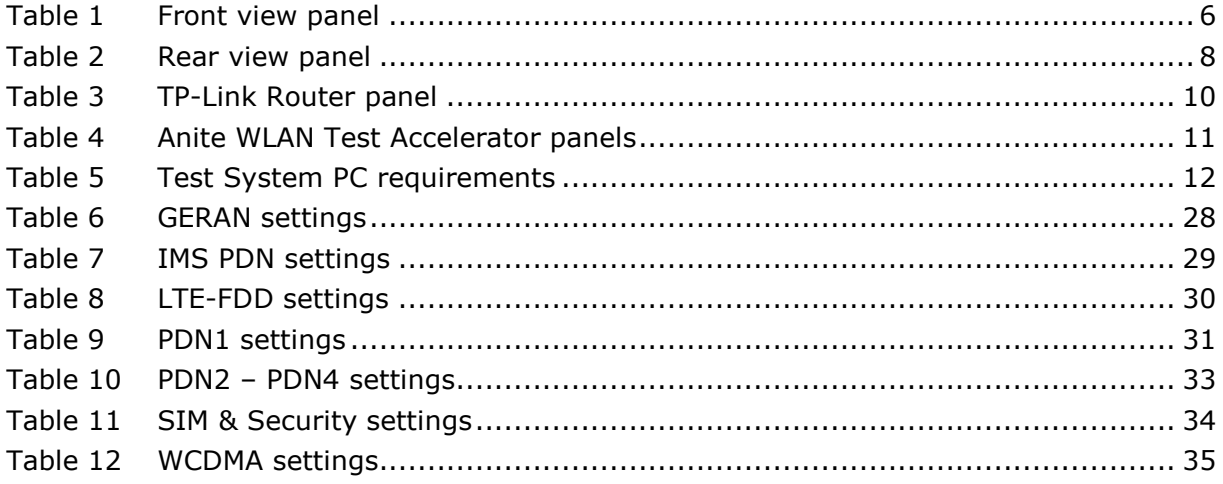

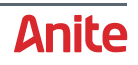

# <span id="page-4-0"></span>**1 INTRODUCTION**

Anite S-CORE Application Testing offers LTE-IMS device application testing for Wi-Fi offload, VoLTE, RCS, Voice over Wi-Fi and other application and IMS based services.

The S-CORE is a stand-alone test platform with an integrated LTE-IMS radio and network subsystem and it includes an application test suite, a rich and fully-featured user interface and a wide portfolio of test case packages, enabling rapid operator acceptance and device certification.

### <span id="page-4-1"></span>**1.1 Scope**

This guide is designed to help you set up your S-CORE test platform and start running its test plan packages as quickly as possible.

### <span id="page-4-2"></span>**1.2 Related documents**

For more information about the S-CORE product, refer to the Anite S-CORE Operating Manual.

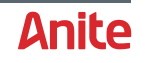

# <span id="page-5-0"></span>**2 S-CORE TEST SYSTEM OVERVIEW**

This section describes the units in the S-CORE test system.

**Caution:** Please refer to the **Safety Instructions** section in the Anite S-CORE Application Testing: Operating Guide before starting to connect the S-CORE.

# <span id="page-5-2"></span><span id="page-5-1"></span>**2.1 S-CORE Connect**

#### **Front View**

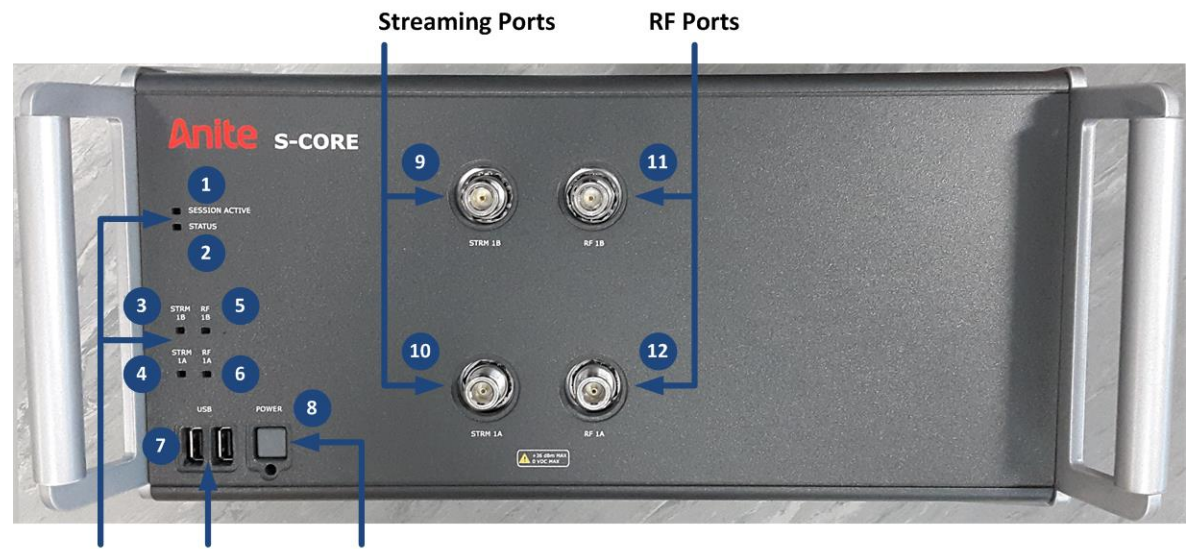

**LED Indicators USB Ports Power Button** 

<span id="page-5-3"></span>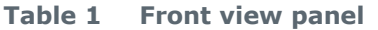

<span id="page-5-4"></span>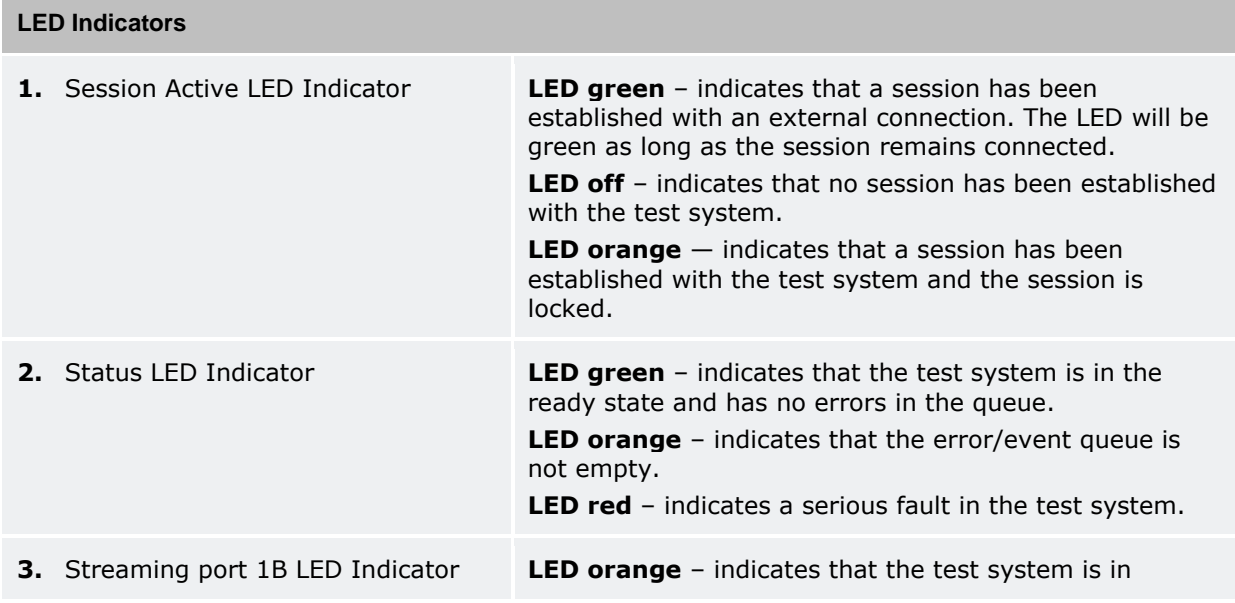

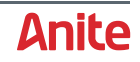

<span id="page-6-1"></span><span id="page-6-0"></span>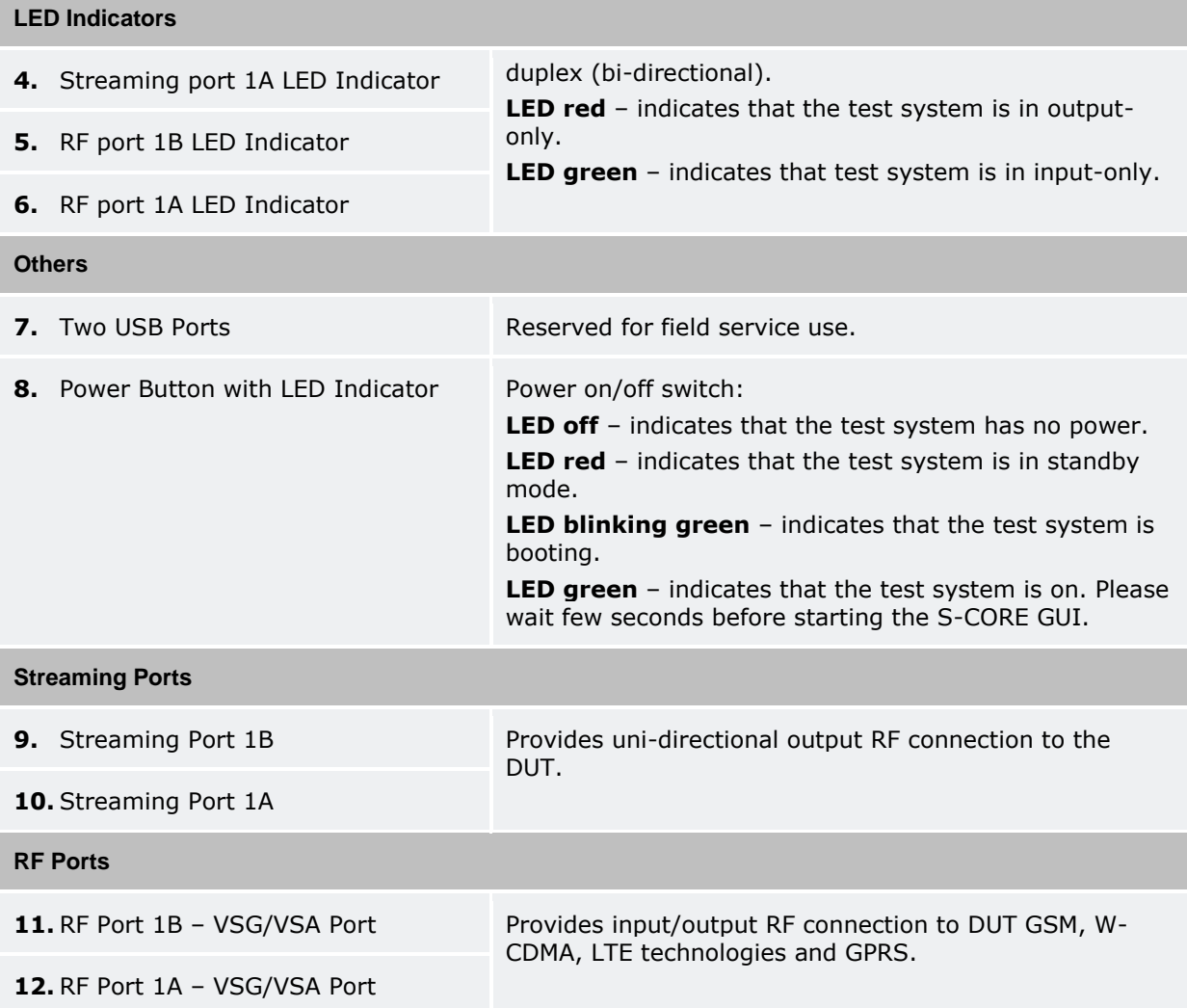

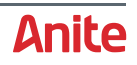

#### <span id="page-7-0"></span>**S-CORE rear view**

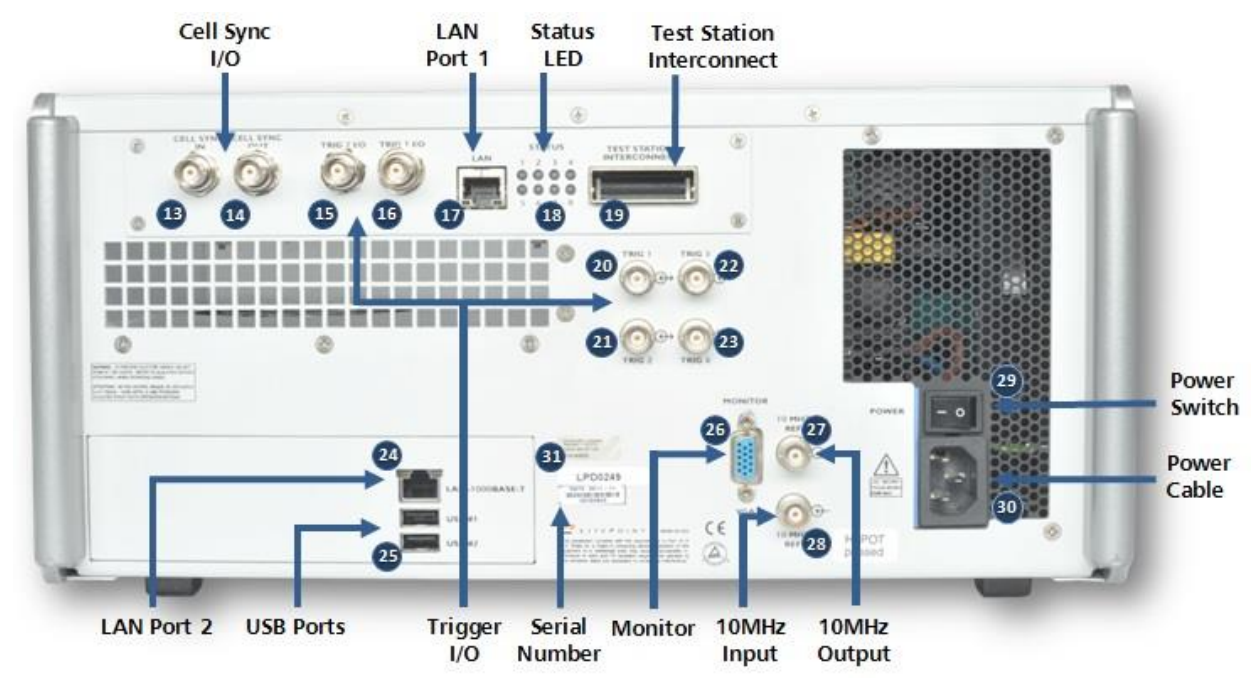

<span id="page-7-1"></span>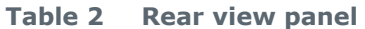

<span id="page-7-2"></span>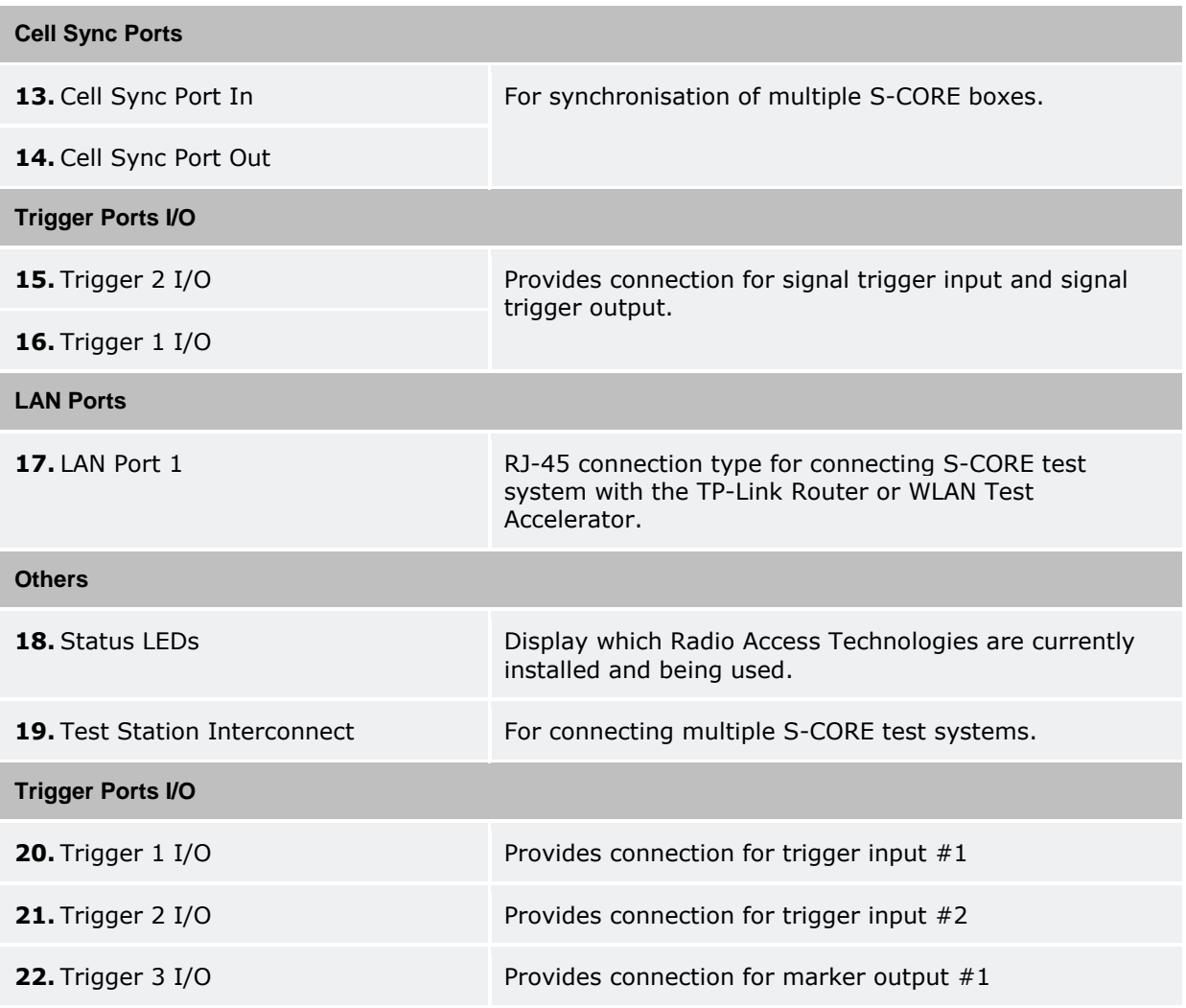

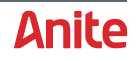

<span id="page-8-2"></span><span id="page-8-1"></span><span id="page-8-0"></span>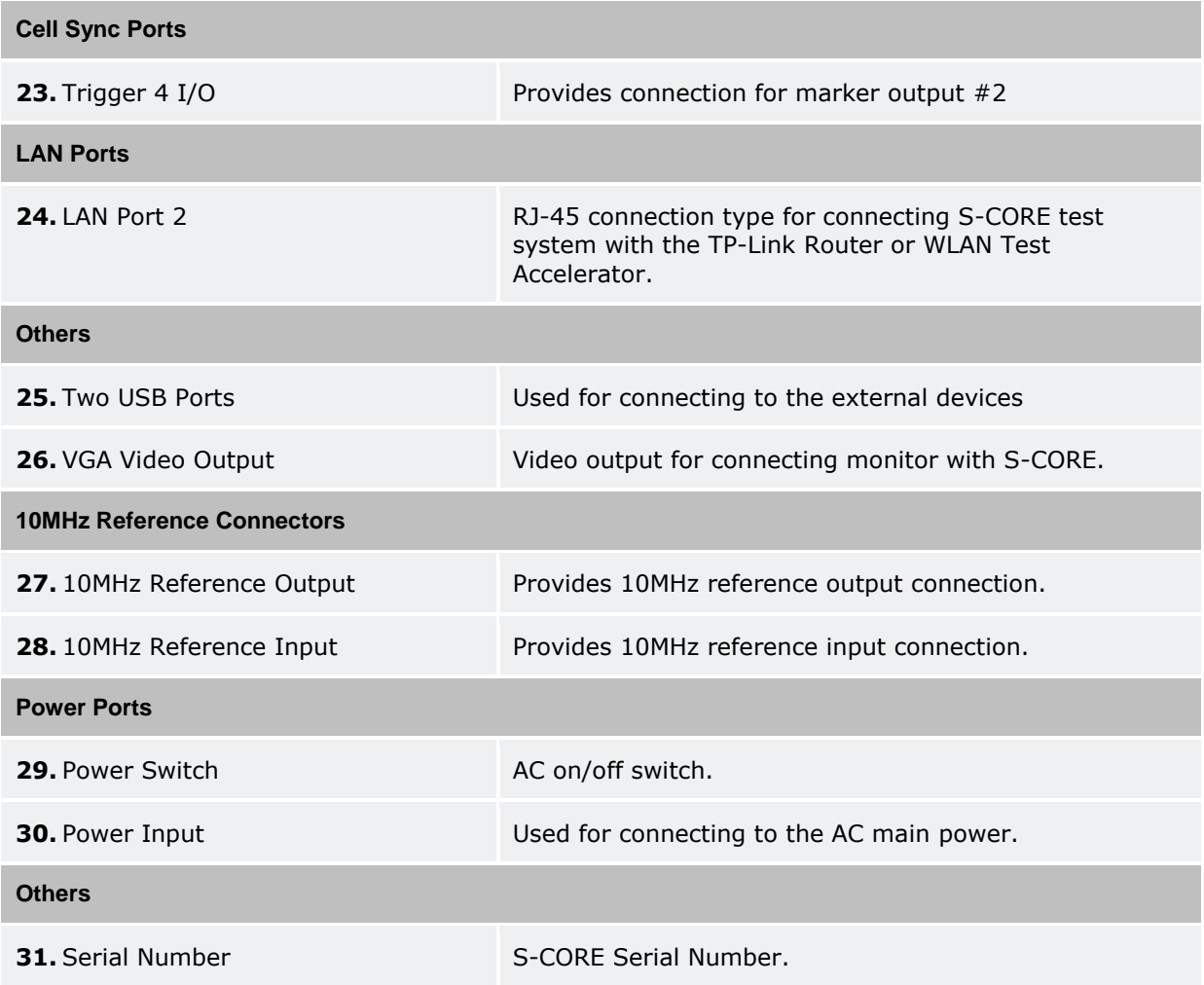

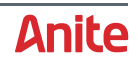

## <span id="page-9-0"></span>**2.2 TP-Link Router**

The delivery of the S-CORE test system may contain a TP-Link router, which is pre-configured with the correct settings and is ready to use.

**Front View**

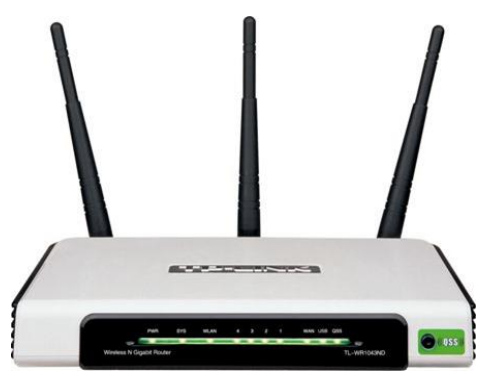

**Rear View**

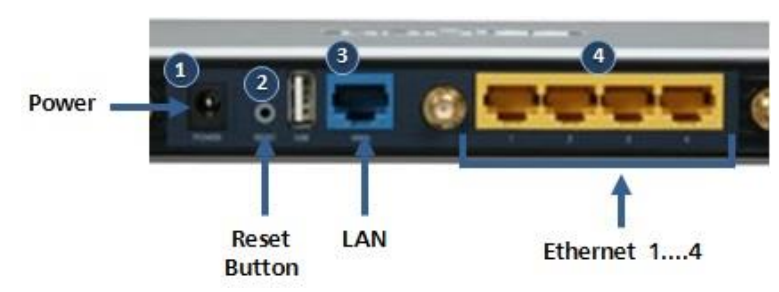

#### <span id="page-9-1"></span>**Table 3 TP-Link Router panel**

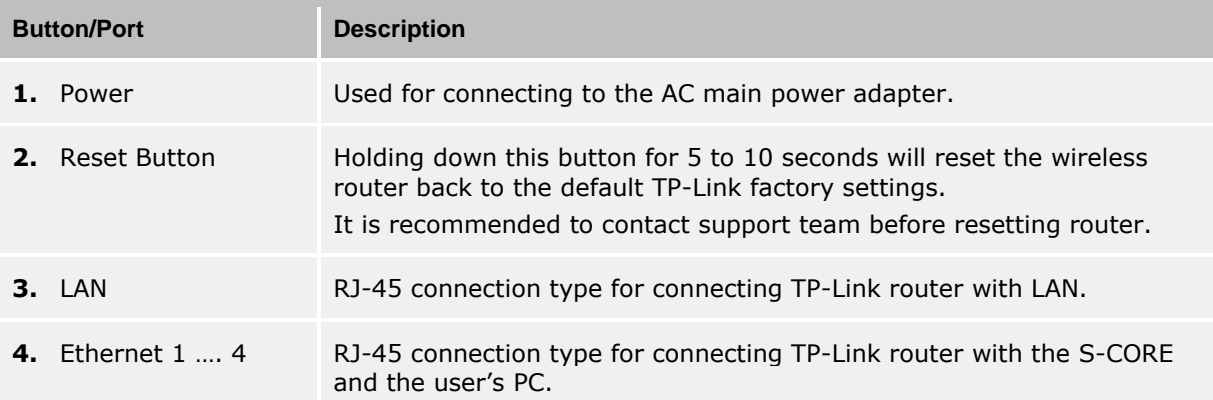

<span id="page-9-2"></span>The TP-Link router is delivered pre-configured (DHCP server enabled) to be used with the S-CORE. In most cases, it is unnecessary for the user to change the router configurations. You can change the IP Address of the TP-Link Router, as described in section [A2.](#page-45-0)

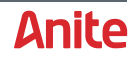

# <span id="page-10-0"></span>**2.3 Anite WLAN Test Accelerator**

The delivery of the S-CORE test system may contain an Anite WLAN Test Accelerator, which is preconfigured with the correct settings and is ready to use.

#### **Front and Rear view**

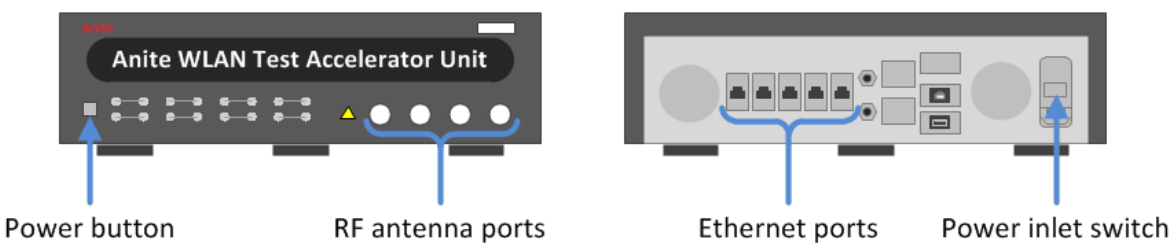

The relevant buttons/ports on the Anite WLAN Test Accelerator are shown above and described in the following table.

<span id="page-10-1"></span>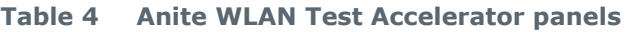

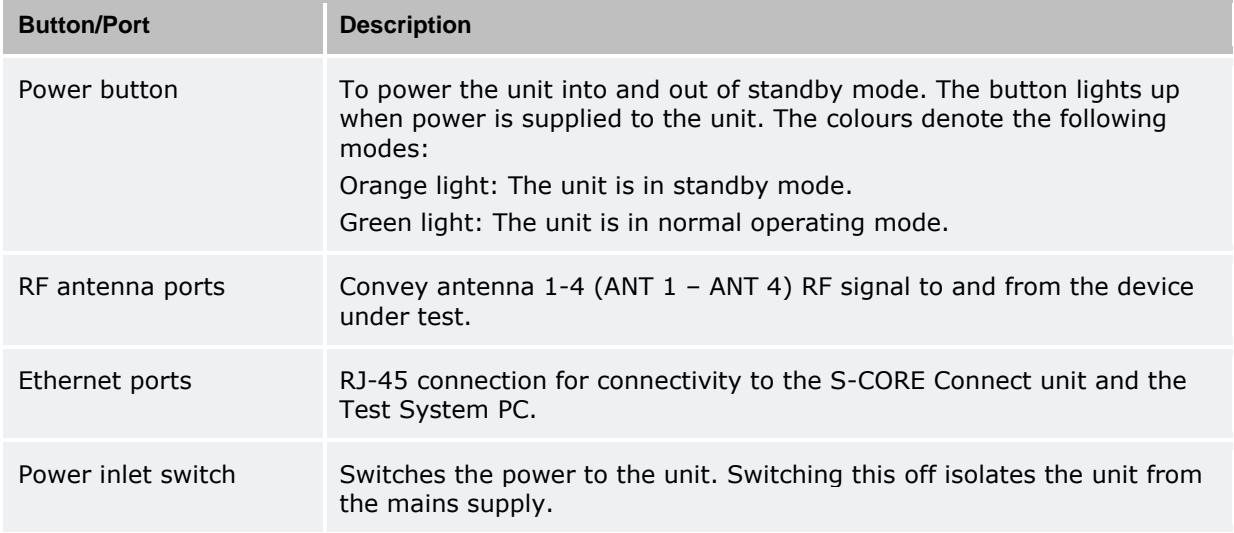

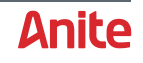

# <span id="page-11-0"></span>**2.4 Test System PC system requirements**

The following table shows the system requirements for the Test System PC connected to the S-CORE test system.

<span id="page-11-1"></span>**Table 5 Test System PC requirements**

| <b>Item</b>               | <b>Requirement</b>                                                                          |
|---------------------------|---------------------------------------------------------------------------------------------|
| Adobe Flash Player        | Version 10.3                                                                                |
| Processor                 | Dual Core CPU                                                                               |
| Recommended Speed         | 2.5GHz                                                                                      |
| Memory                    | 2GB of RAM or higher                                                                        |
| Available Hard Disk Space | 500MB of available hard disk space (for storing wave files,<br>capturing data or log files) |
| Screen Resolution         | 1024x768 resolution                                                                         |
| LAN                       | 100 Base-T LAN (1000 Base-T preferred)                                                      |
| <b>Browser</b>            | Default browser installed                                                                   |
| <b>Operating System</b>   | Windows based system                                                                        |

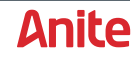

# <span id="page-12-0"></span>**3 GETTING STARTED**

This section will help you set up the system and get it ready for testing including cabling the test system and installing the required software.

# <span id="page-12-1"></span>**3.1 Connecting the S-CORE Test System**

This section describes how to connect the S-CORE unit, Test System PC and WLAN Router (TP-Link Router or Anite WLAN Test Accelerator).

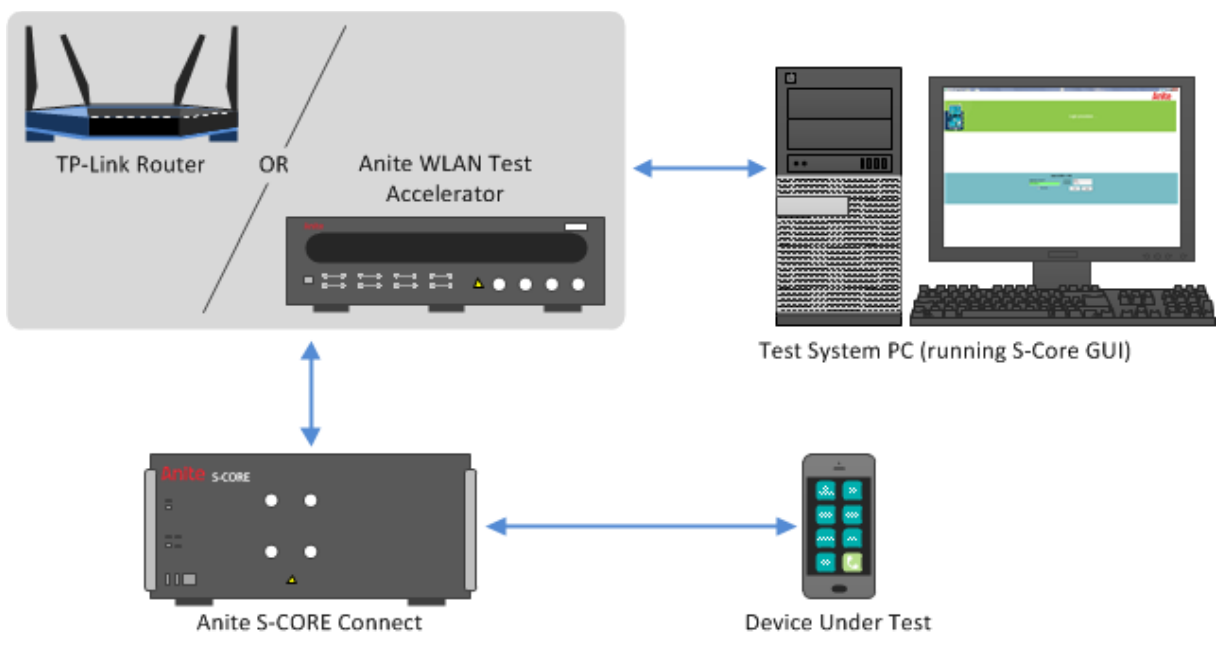

The S-CORE test system can be configured using either a TP-Link Router or an Anite WLAN Test Accelerator. When supplied by Anite, the TP-Link Router and WLAN Test Accelerator are preconfigured for use in the S-CORE test system.

The following sections describe how to cable the units in the S-CORE test system using a TP-Link router (section [3.1.1\)](#page-13-0) or a WLAN Test Accelerator (section [3.1.2\)](#page-14-0).

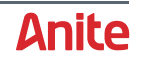

#### <span id="page-13-0"></span>**3.1.1 TP-Link Router Setup**

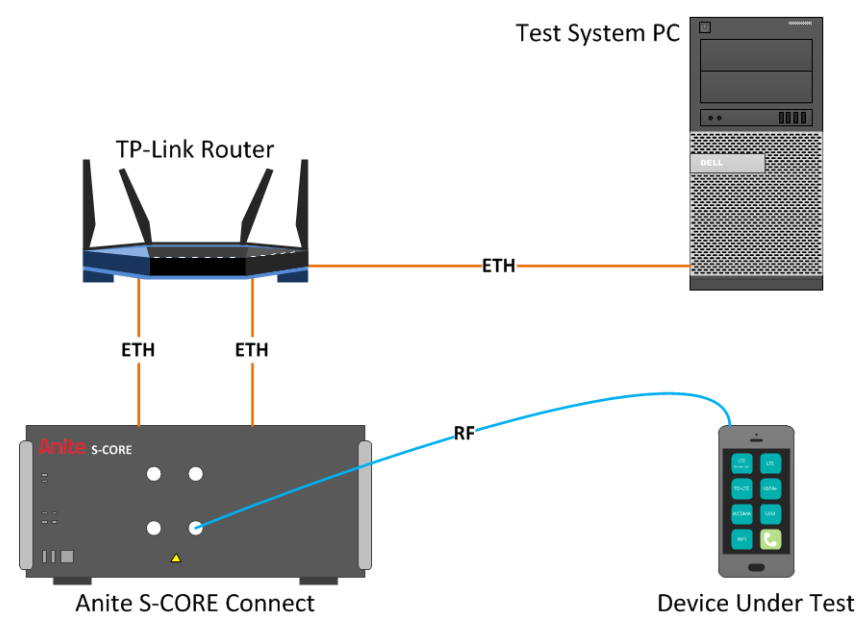

#### **Cabling Instructions**

Connect the cables for the S-CORE test system using a pre-configured TP-Link router as follows:

- **1.** Use an RF cable to connect the Device Under Test (or an Antenna Coupler) to the RF Port 1A (section [2.1](#page-5-1) [\[12\]](#page-6-0)) on the front of the S-CORE Connect unit.
- **2.** Optionally, connect a VGA Cable to the back of the S-CORE unit (section [2.1](#page-5-1) [\[26\]](#page-8-0)) and into a monitor to display the S-CORE Monitor GUI, which is useful for troubleshooting. For more information, see section [A1.](#page-44-1)
- **3.** Connect one end of two LAN cables to the LAN Port 1 (section [2.1](#page-5-1) [\[17\]](#page-7-2)) and LAN Port 2 (section [2.1](#page-5-1) [\[24\]](#page-8-1)) connections on the back of the S-CORE unit, and connect the other ends of the LAN cables to Ethernet ports on the back of the TP-Link Router (section [2.2](#page-9-0) [\[4\]](#page-9-2)).

*Note: It is important to connect both LAN cables before using the system.*

- **4.** Connect a LAN cable from the Ethernet port [\[4\]](#page-9-2) on the back of the TP-Link Router to the network card in the back of the Test System PC.
- **5.** Connect the S-CORE to mains using a three-prong AC power cord and into a grounded power socket. The power input connector (type IEC 322) is located on the back of the unit (section [2.2](#page-9-0) [\[30\]](#page-8-2)).

*Note: Once the power input connector is switched on, you must not remove the power cable or switch the power input connector to the off position when turning off the unit. Always use the power button on the front of the S-CORE Connect unit.*

**6.** Press the power button (section [2.1](#page-5-1) [\[8\]](#page-6-1)) on the front panel of the S-CORE to switch it on and the Power LED Indicator will start blinking green. This means that the system is booting up.

When the system is up, the Power LED Indicator is green and the Status LED (section [2.1](#page-5-1) [\[2\]](#page-5-4)) will be green.

#### **IP Address Configuration**

Configure the LAN port of your PC to obtain IP Address automatically so that the IP Address of your PC will be assigned automatically by the DHCP server of the TP-Link Router as follows:

- **1.** Display the network connections form Start > Control Panel > Network and Internet > Network Connections.
- **2.** Right-click on the network connection for the TP-Link router and select **Properties**.
- **3.** Select **Internet Protocol Version 4 (TCP/IPv4)** from the list of items used by the connection and click **Properties**.

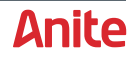

- **4.** Select Obtain an IP address automatically.
- **5.** Click **OK** to confirm the changes.

#### <span id="page-14-0"></span>**3.1.2 WLAN Test Accelerator Setup**

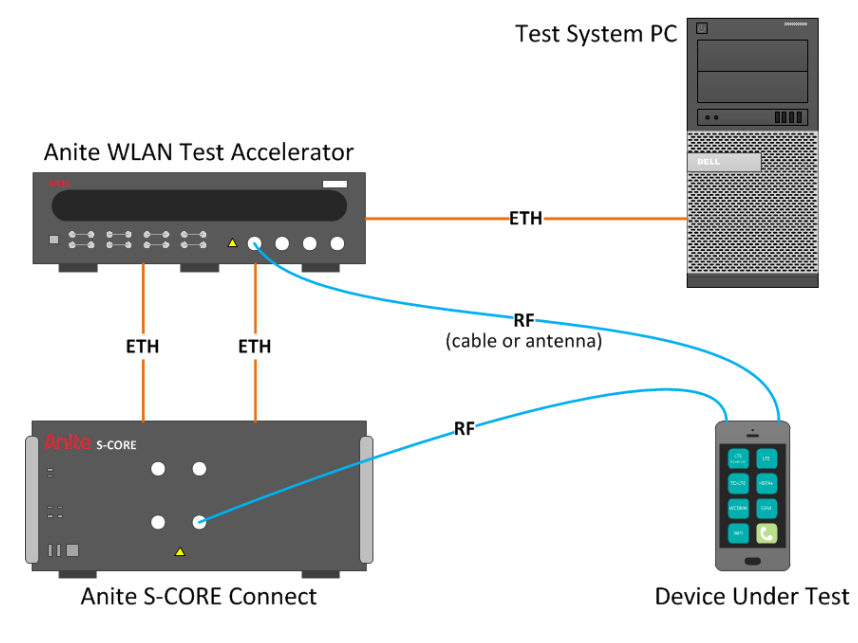

#### **Cabling Instructions**

Connect the cables for the S-CORE test system using an Anite WLAN Test Accelerator as follows:

- **1.** Use an RF cable to connect the Device Under Test (or an Antenna Coupler) to RF Port 1A (section [2.1](#page-5-1) [\[12\]](#page-6-0)) on the front of the S-CORE Connect unit.
- **2.** Optionally, connect a VGA Cable to the back of the S-CORE unit (section [2.1](#page-5-1) [\[26\]](#page-8-0)) and into a monitor to display the S-CORE Monitor GUI, which is useful for troubleshooting. For more information, see section [A1.](#page-44-1)
- **3.** Connect one end of two LAN cables to the LAN Port 1 (section [2.1](#page-5-1) [\[17\]](#page-7-2)) and LAN Port 2 (section [2.1](#page-5-1) [\[24\]](#page-8-1)) connections on the back of the S-CORE unit, and connect the other ends of the cables to Ethernet ports on the back of the Anite WLAN Test Accelerator (section [2.3\)](#page-10-0).

*Note: It is important to connect both LAN cables before using the system.*

- **4.** Connect a LAN cable from the Ethernet port [\[4\]](#page-9-2) on the back of the WLAN Test Accelerator to the network card in the back of the Test System PC.
- **5.** Connect an RF cable with a Wi-Fi antenna on one end to the Ant 1 N-Type connector on the front of the Anite WLAN Test Accelerator unit. The antenna on one end should be positioned close to the UE or the coupler.
- **6.** Connect the S-CORE to mains using a three-prong AC power cord and into a grounded power socket. The power input connector (type IEC 322) is located on the back of the unit (section [2.2](#page-9-0) [\[30\]](#page-8-2)).

*Note: Once the power input connector is switched on, you must not remove the power cable or switch the power input connector to the off position when turning off the unit. Always use the power button on the front of the S-CORE Connect unit.*

**7.** Press the power button (section [2.1](#page-5-1) [\[8\]](#page-6-1)) on the front panel of the S-CORE to switch it on and the Power LED Indicator will start blinking green. This means that the system is booting up.

When the system is up, the Power LED Indicator is green and the Status LED (section [2.1](#page-5-1) [\[2\]](#page-5-4)) will be green.

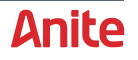

#### **IP Address Configuration**

Configure the LAN port of your PC to obtain IP Address automatically so that the IP Address of your PC will be assigned automatically by the DHCP server of the WLAN Test Accelerator as follows:

- **1.** Display the network connections from **Start > Control Panel > Network and Internet > Network Connections**.
- **2.** Right-click on the network connection for the WLAN Test Accelerator and select **Properties**.
- **3.** Select **Internet Protocol Version 4 (TCP/IPv4)** from the list of items used by the connection and click **Properties**.
- **4.** Select **Obtain an IP address automatically**.
- **5.** Click **OK** to confirm the changes.

### <span id="page-15-0"></span>**3.2 Protecting against malware attacks**

Follow the instructions below to ensure that your PC is protected against possible malware attacks:

- Check that you are using the latest S-CORE software release from Keysight.
- Protect the test system PC as follows:
	- If Keysight provided the test system PC, it will have Windows 7 with the latest updates and patches installed.
	- If you are using your own test system PC, ensure that you have taken equivalent steps to protect against malware attacks.
- **Crucially, the only connection to any external network should be to the test system PC. This isolates the test system's network from any other networks and decreases the risk that equipment on a test system will be exposed to attacks such as WannaCry.**

### <span id="page-15-1"></span>**3.3 Installing The S-CORE GUI**

To install the S-CORE GUI on the Test System PC, follow the steps below:

- **1.** Close all S-CORE related applications.
- **2.** *(Optional)* Uninstall the previous version of the S-CORE GUI as follows:

*Note: Uninstalling the previous version will delete any settings saved in the previous GUI. You can also choose to install the new version without uninstalling the previous version.*

- **a.** Start the previous S-Core GUI and log in.
- **b.** Export all the RF settings/Application option settings (e.g. VOIP, RCS application-related settings) by navigating to the application and selecting **Export** as shown below.

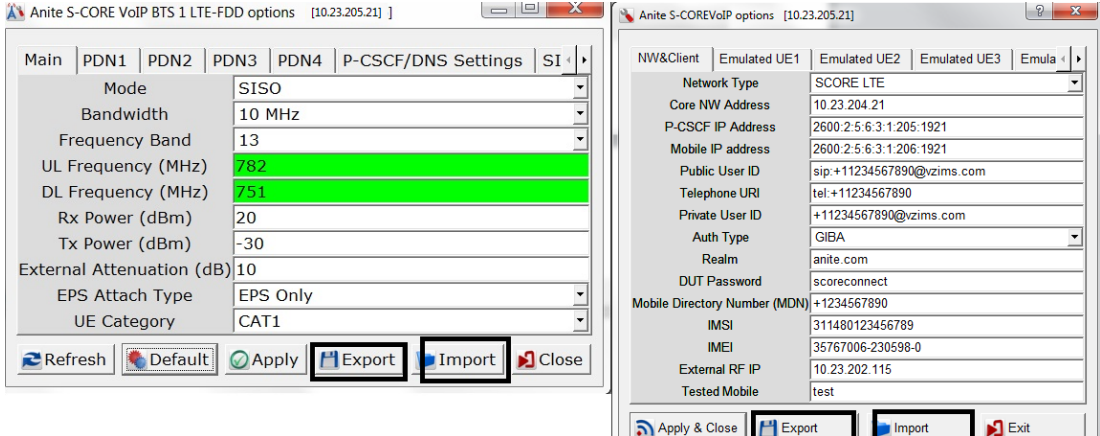

**c.** Uninstall the previous version of the S-CORE GUI.

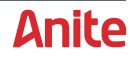

After you install the new version, you can then **Import** the settings exported from the previous S-Core GUI application.

**3.** Insert the GUI Installation DVD included in the delivery package into your computer's DVD drive and click on the S-CORE GUI setup program.

Follow the on-screen instructions to install the GUI and update all the default files.

*Note: It is strongly recommended to install the S-CORE GUI to a folder where the user has full control permissions.*

- **4.** Once the GUI is installed, a shortcut will be created on your desktop.
- **5.** Before logging in with the GUI, wait for five minutes from when the S-CORE has been powered ON. Logging in early will trigger the GUI to display an error message "connection refused". Should this occur, please wait for another minute and try to log in again.

Once the GUI has been installed on your work station you can easily manage test campaigns, run tests and record results remotely.

#### *Important notes:*

- **Always** use the front panel Power Button (section [2.1](#page-5-1) [\[8\]](#page-6-1)) to restart the S-CORE test system.
- **Do not** switch off the S-CORE system using the power button on the rear of the unit.
- If you have an optional monitor connected to the S-CORE, **do not** use the Restart Instrument button available in the S-CORE Monitor GUI (see section [A1\)](#page-44-1).

Incorrect shutdown or restarting of the unit could lead to abrupt power loss, which may cause file system errors.

### <span id="page-16-0"></span>**3.4 Updating software packages**

Updating or installing new software packages can be performed in two different methods depending if the GUI is available or not. Below is a simple explanation of these two methods, for further assistance please refers to the *Anite S-CORE Application Testing: Operating Guide*.

To update S-CORE software packages, follow these simple steps which should be performed one package at a time:

- **1.** Download the latest packages from the Keysight Software Manager, which is accessible through [myKeysight,](http://www.keysight.com/my/) and save on your local workstation.
- **2.** If GUI is available please refer to **Step a**, if not please perform **Step b**.

#### **a. Using Package Manager**

The Package Manager menu item could be accessed from the Tools menu, prompting the Package Manager window. Clicking on the Upload button opens the Choose Files window. Continue with Step 3.

#### **b. Using GUI Login Screen**

when installing software packages for the first time after installation of Application server or installing new license file when existing one is expired, open the S-CORE GUI, click on Install button (If Install button is not available, Hold the Alt key and press the Login button). The GUI will display a prompt; Clicking Yes will prompt the Choose Files window from where the user can select the packages to install. Refer to the next step. Clicking No will close the message box and cancel process.

**3.** From the Choose Files window select one of the packages downloaded, since every package should be installed separately. The latest version will automatically replace older packages.

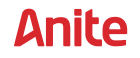

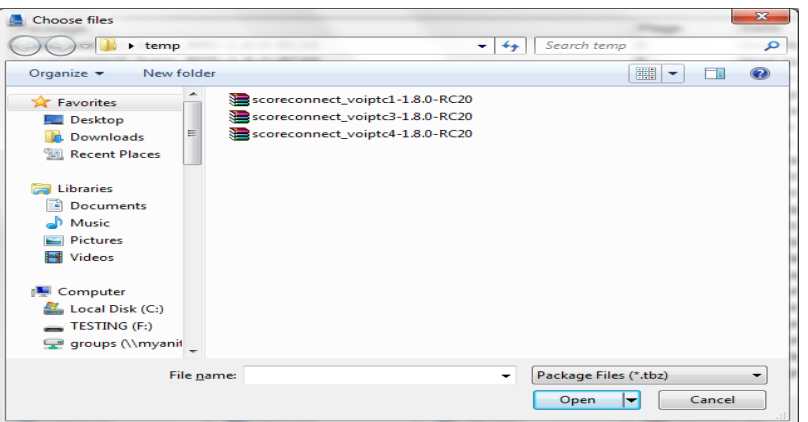

**4.** The user will be notified with a pop-up message from the server (after first login when following Step b) when the package has been installed successfully.

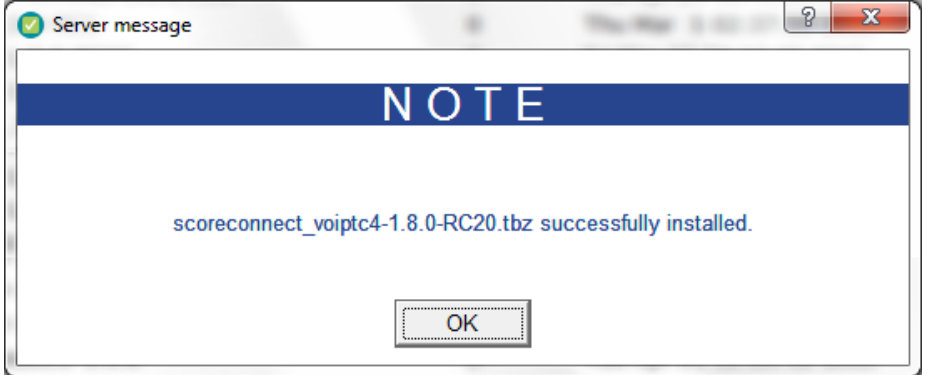

**5.** After successful installation, repeat Step 2 for every package individually.

*Notes:*

- If the package version to be installed is the same as your current package version, a different installation procedure should be performed: first remove the currently installed package and then upload the other package. After successful installation of the package, you will be notified.
- Reboot the system after 3 minutes to make sure installation of packages is ready.

### <span id="page-17-0"></span>**3.5 Installing the S-CORE External RF Controller**

The Anite External RF Controller installs macros required by some scripts.

*Important note: Before installing the S-CORE External RF Controller, ensure that the S-CORE GUI is installed as described in section [3.3.](#page-15-1)*

To install the S-CORE External RF Controller:

- **1.** Download the **S-CORE External RF Controller** zip from the Keysight Software Manager, which is accessible through [myKeysight,](http://www.keysight.com/my/) and save it on the Test System PC.
- **2.** On Test System PC, extract the downloaded file and run the application:

#### **SCORE\_External\_RF\_Controller\_<version>.exe**

Where <version> is the version number of the application. The following dialog is displayed.

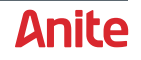

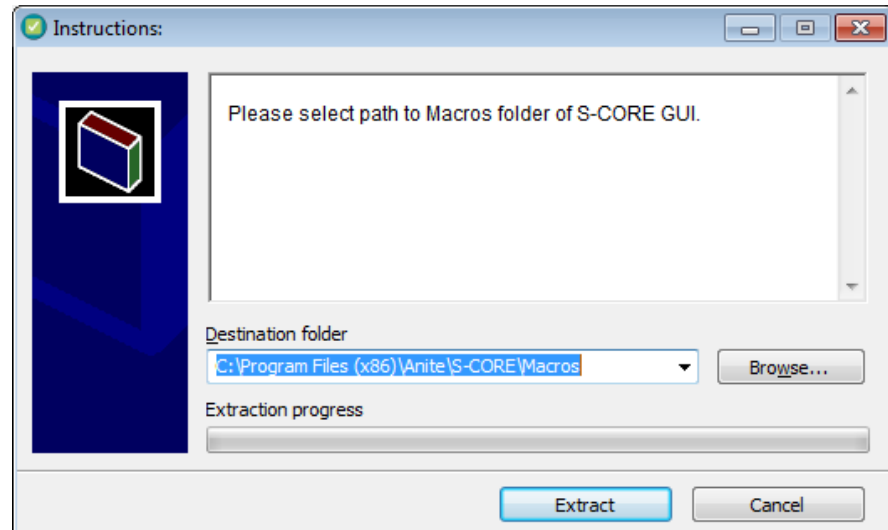

**3.** Click **Browse** to select the **Destination folder** to which the application extracts the required files. The location must be set to one of the following:

**C:\Program Files (x86)\Anite\S-CORE\Macros** (for 64-bit Windows PCs)

**C:\Program Files\Anite\S-CORE\Macros** (for 32-bit Windows PCs)

**4.** Click **Extract** to extract the required files to the Macros folder.

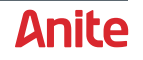

# <span id="page-19-0"></span>**4 START TESTING USING S-CORE**

Double Click on the **"**S-CORE GUI**"** icon on the desktop and the following login screen will pop up:

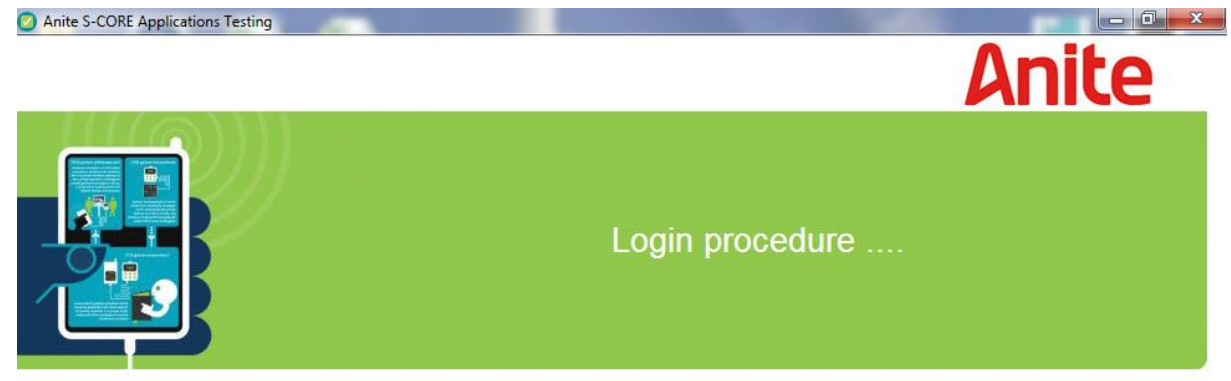

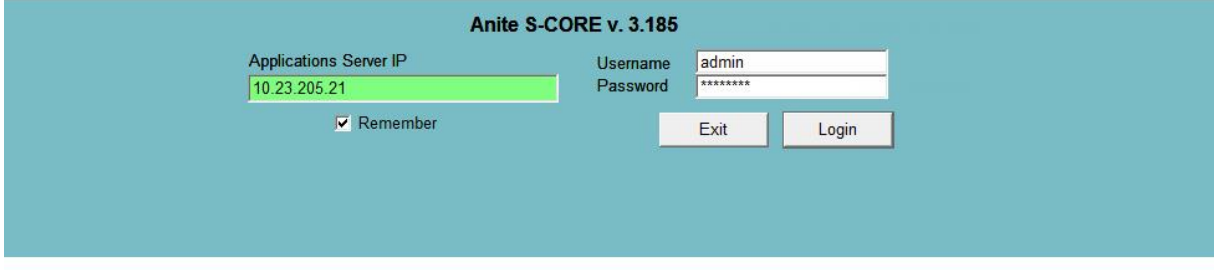

Enter the S-CORE Application Server IP address, username and password. The default Application Server IP Address, Username and Password are listed below:

IP Address: 10.23.205.xx (IP of your Application Server) Username: admin Password: Fen8Geng

**'**xx**'** are the last two digits of the S-CORE serial number marked on the back panel *[31].*

For example, if the serial number marked on the back panel of the S-CORE is IQXS1921, the IP address would be 10.23.205.21.

Please refer to the **System Configuration** document for more information on your S-CORE configuration.

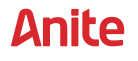

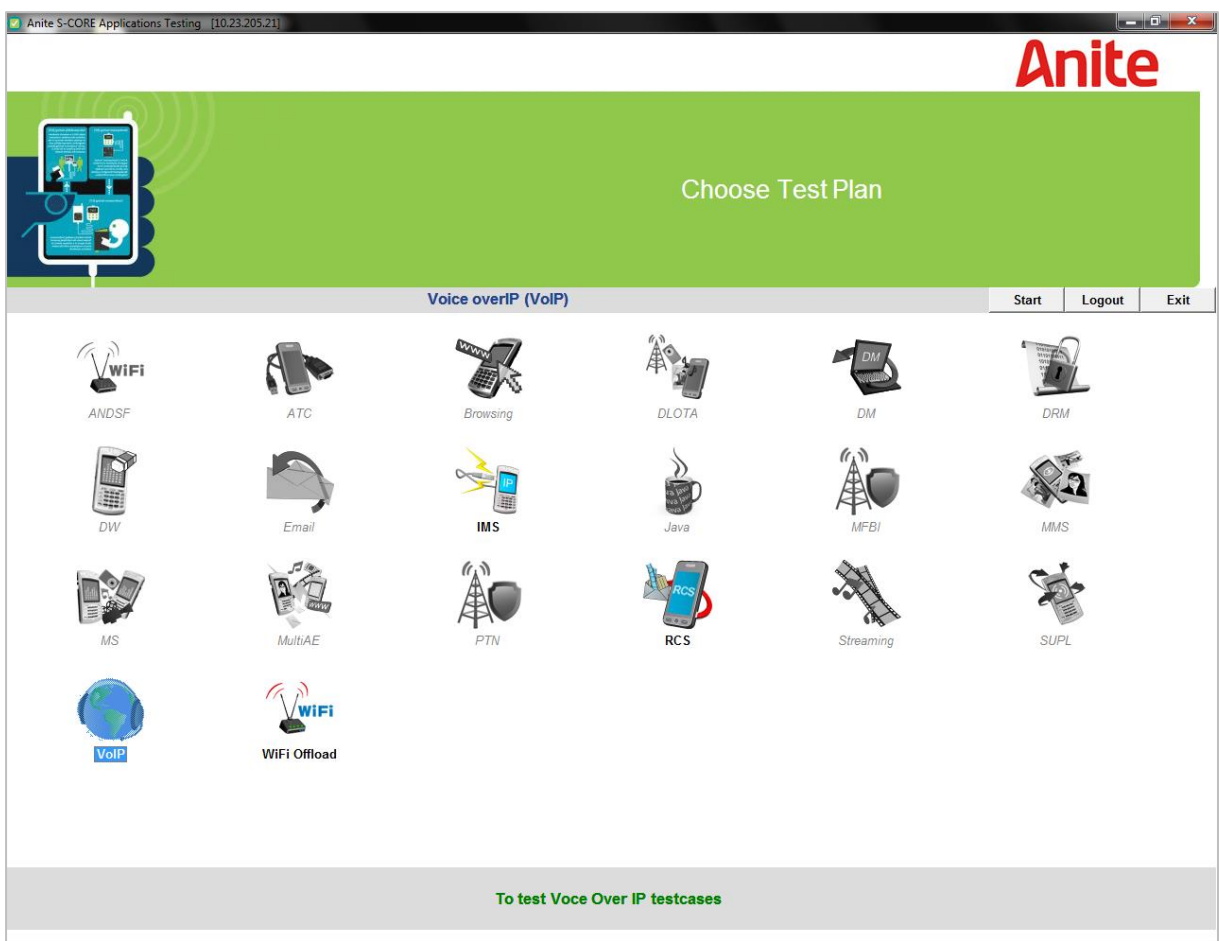

The applications available will be highlighted depending on the purchased packages. Select the application you wish to test by pressing the **"**Start**"** button by double clicking on the application icon.

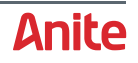

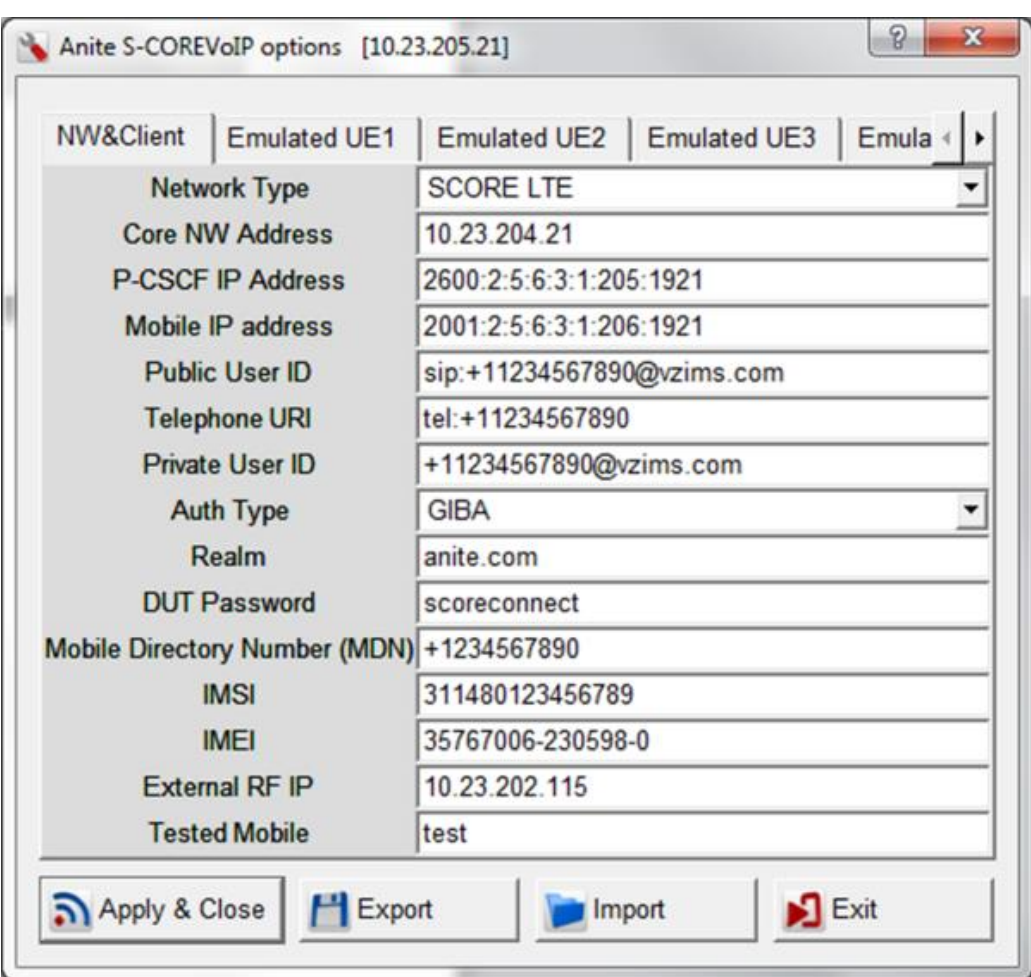

Enter application specific settings as required in application option window. E.g. VOIP Options:

Network Type: **SCORE LTE** Core Network Address: 10.23.204.xx (IP of signalling card) P-CSCF IP Address: 2600:2:5:6:3:1:205:xxxx Mobile IP Address: 2001:2:5:6:3:1:206:xxxx

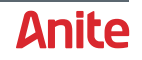

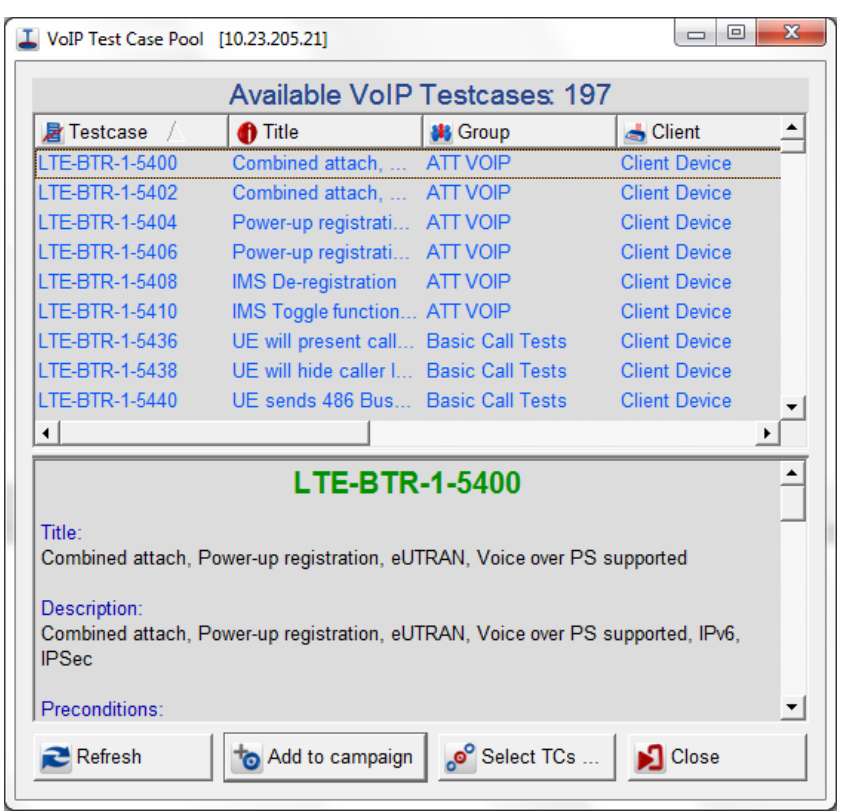

In this next step, select the test case you wish to run from the list indicated as shown in this screen shot then click on the **Add to campaign** button.

Click on **Close** to go to the next screen.

In the main S-CORE GUI, user can switch on the RAT (GERAN, WCDMA or LTE). Refer to the next chapter for the RAT handling. If the selected RAT is in the mode ON, power on the DUT and wait until the DUT camps on the RAT.

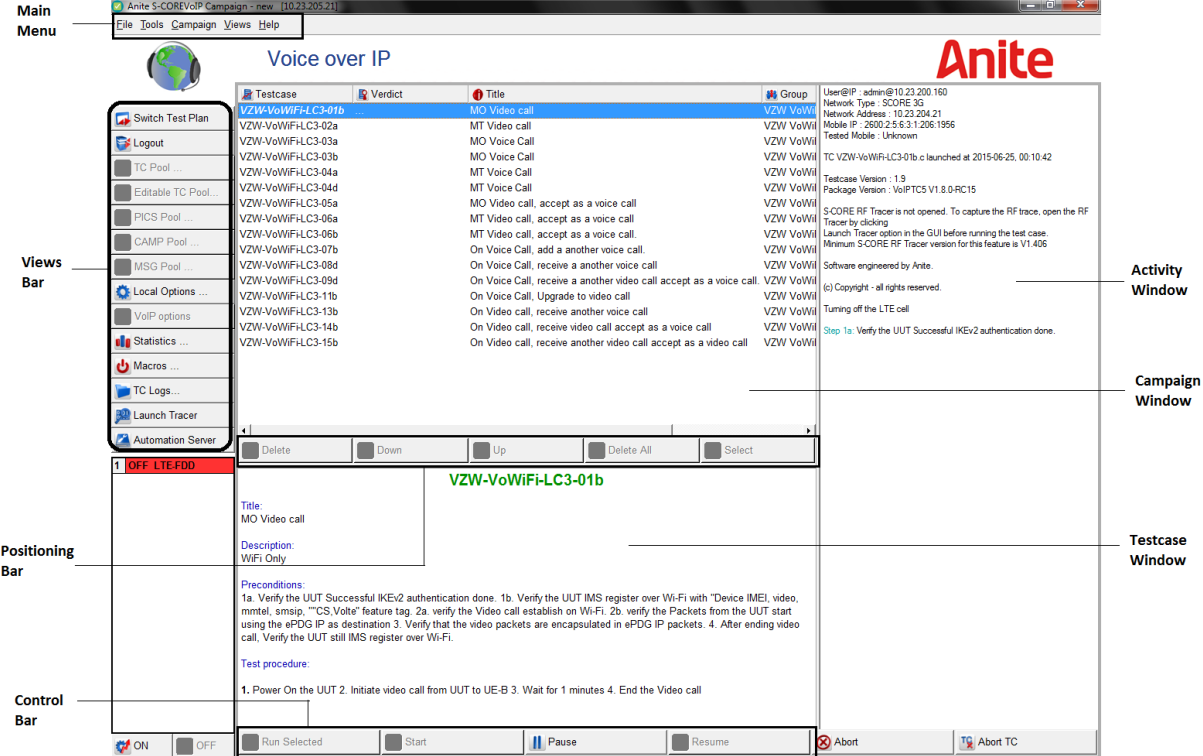

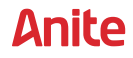

To start running test cases, perform the following steps:

- **1.** Ensure you have selected and activated the correct PICS/EICS as follows:
	- **a.** Select **PICS Pool** from the menu, which displays the PICS Pool window.
	- **b.** On the PICS Pool window, select the PICS file to use and click **Set Active PICS**.
	- **c.** Click **Close** to close the dialog.
- **2.** Select the required test cases to run, then click on the Start button to begin running test cases.

The activity window on the right side of the S-CORE GUI will give you real-time reports and instructions as the test case progresses.

Press the power button [\[8\]](#page-6-1) at the front panel of the S-CORE to shut down the whole system.

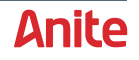

# <span id="page-24-0"></span>**5 CONTROLLING RADIO ACCESS TECHNOLOGIES FROM THE GUI**

The three RATs available on the S-CORE (GERAN, LTE-FDD and WCDMA) can easily be controlled from the S-CORE GUI. They can be found exactly under the Views Bar by right clicking on RAT and then under Technology.

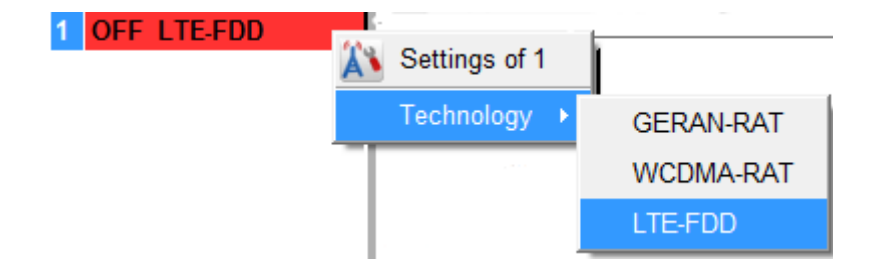

All installed RATs will be listed, with the currently used RAT being marked as ON.

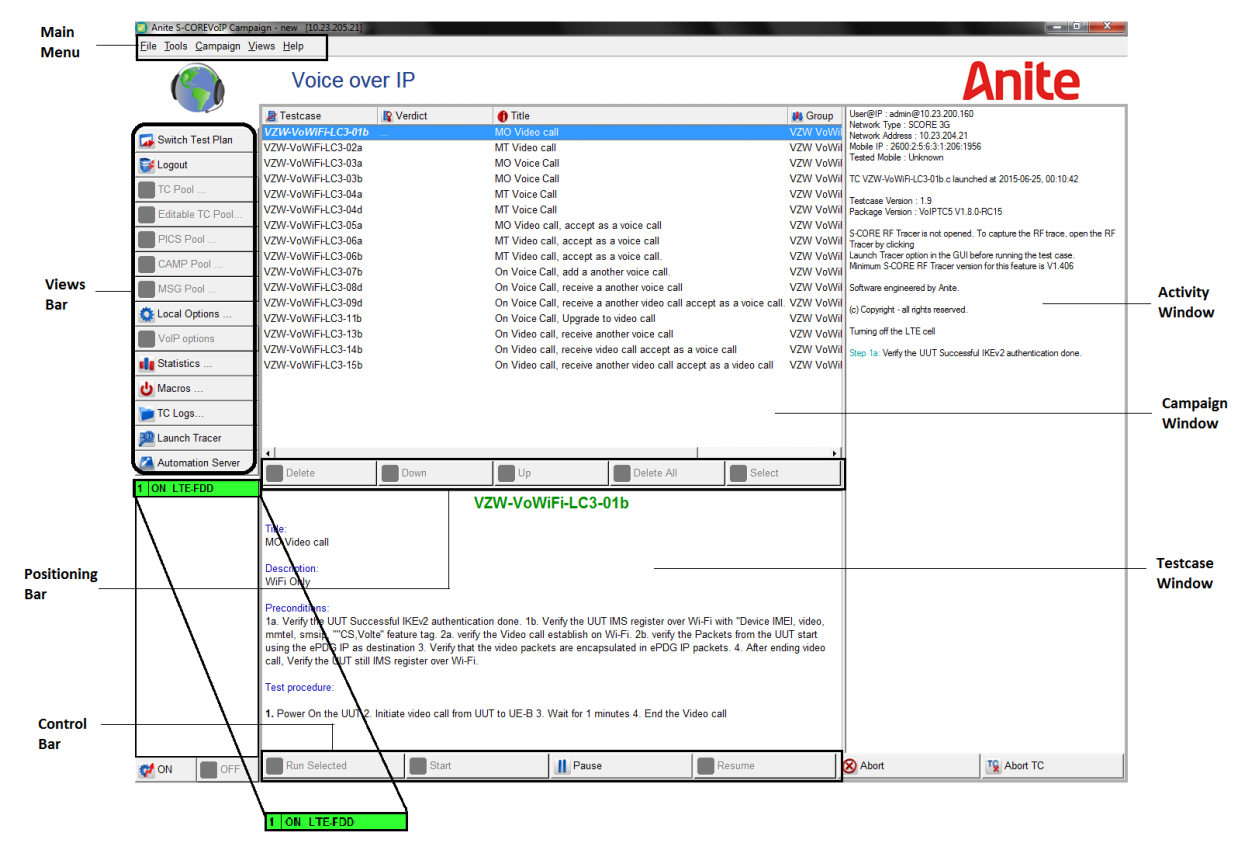

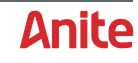

### <span id="page-25-0"></span>**5.1 Switch ON/OFF RAT**

To switch ON a particular RAT:

LON. **1.** Click on the  $\frac{1}{2}$  button.

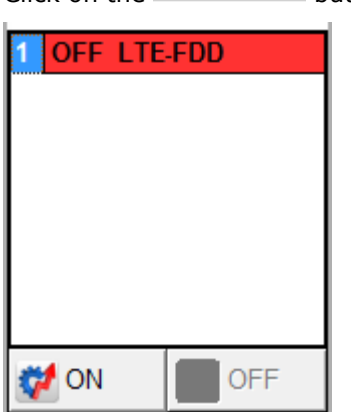

The S-Core GUI displays a prompt (shown below) asking you whether to proceed with the switching of the hardware.

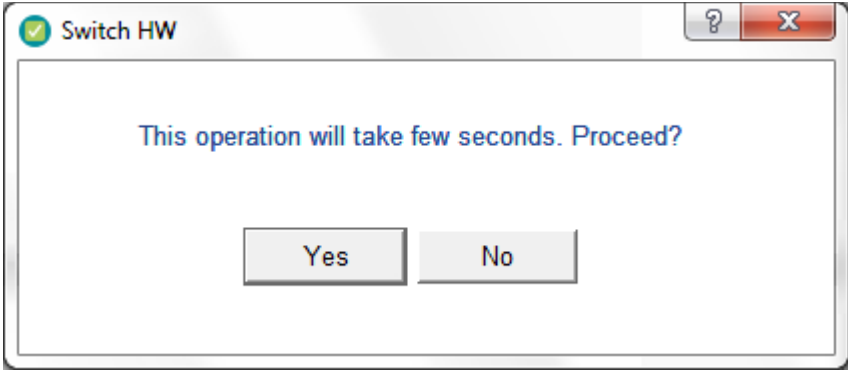

- **2.** Clicking 'Yes' to start loading the selected RAT.
- **3.** Wait until the mode indicator turns to green and status is changed to ON.

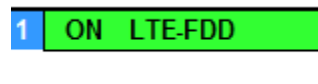

The RAT is now ready for use.

To switch OFF a particular RAT, click on the OFF button  $\circ$  OFF

#### <span id="page-25-1"></span>**5.2 RF sub-system setup**

The test system needs setting up for the expected RF Power levels. This setup should be as accurate as possible.

The most important parameters are the **Rx Power** and **External Attenuation**, which can be measured using external measurement equipment or can be set up carefully using the tips below. The **Tx Power** should also be set up for good radio conditions.

*Note: When no measurement equipment is available use the information in the following sections to properly set up the system.*

Settings for each RAT can also be adjusted through the GUI by right mouse clicking on that particular RAT and choosing Settings option.

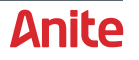

For future reference, the RF settings for each RAT (GERAN-RAT, LTE-FDD, WCDMA-RAT) can be exported to a file using the **Export** button, and these exported files can be imported using the **Import** button.

*Note: After importing or changing the RF settings, always click Apply before switching on the RF cell.*

The following sections display the Settings Options Windows for the three available RATs (GERAN, WCDMA and LTE).

*Note: Specifying an RF value that is too low can lead to a Layer 1 system error (shown below), which requires the S-CORE unit to be re-booted. In this case, increase the Rx Power or decrease the external attenuation in steps of 1dBm until the S-CORE unit does not generate any Layer 1 system errors.*

**College** 

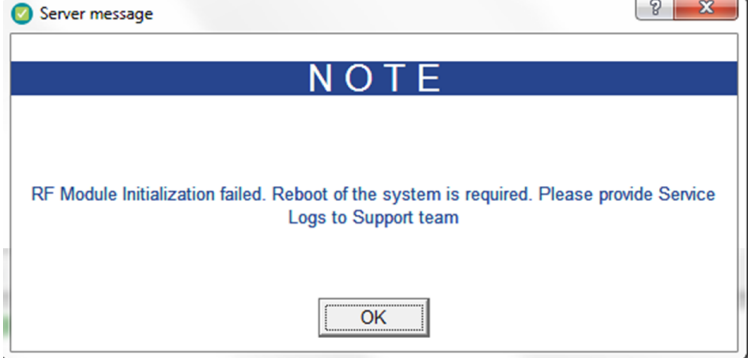

#### <span id="page-26-0"></span>**5.2.1 GERAN-RAT**

To change the cell settings for GERAN-RAT, right click on the cell and then select Settings of GERAN-RAT.

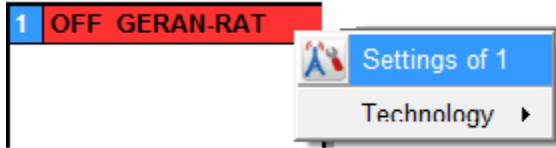

#### **Main tab**

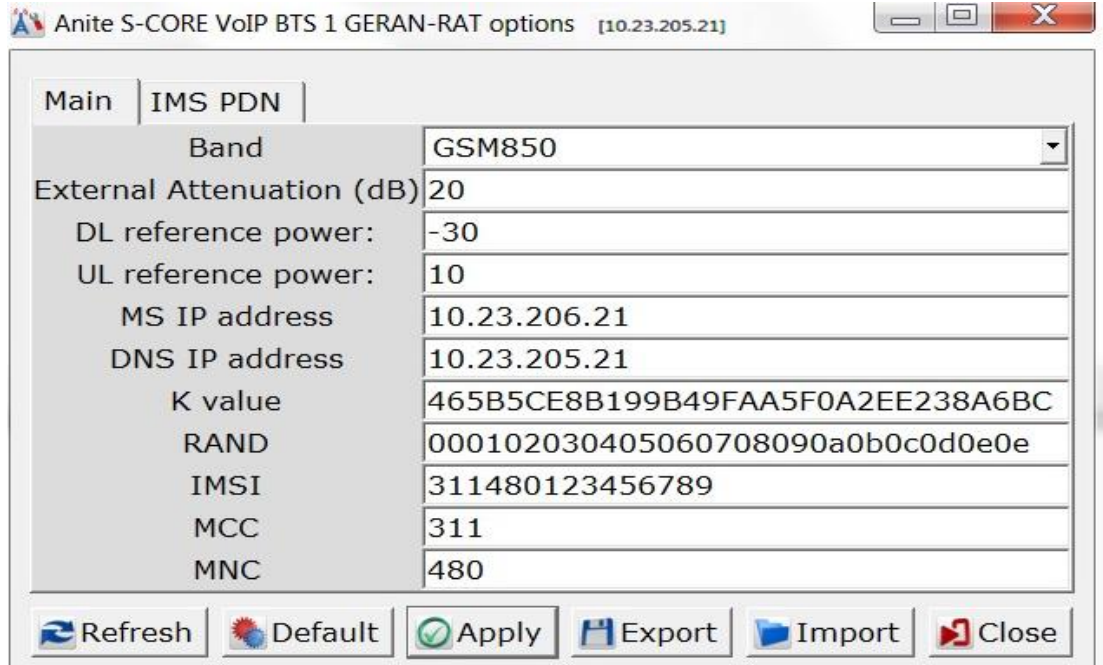

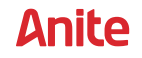

#### Important settings needed for testing:

#### <span id="page-27-0"></span>**Table 6 GERAN settings**

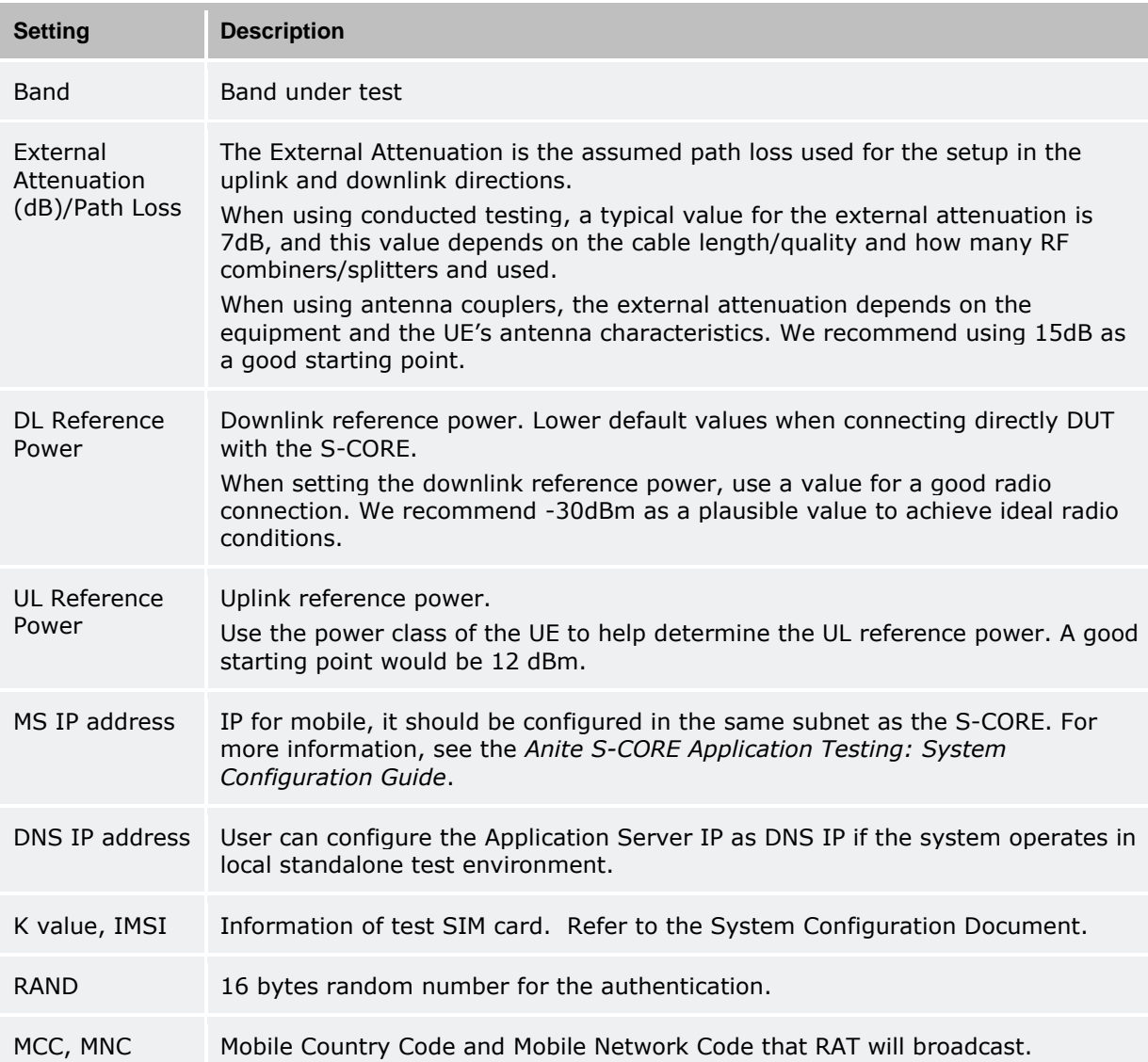

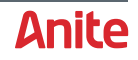

#### **IMS PDN tab**

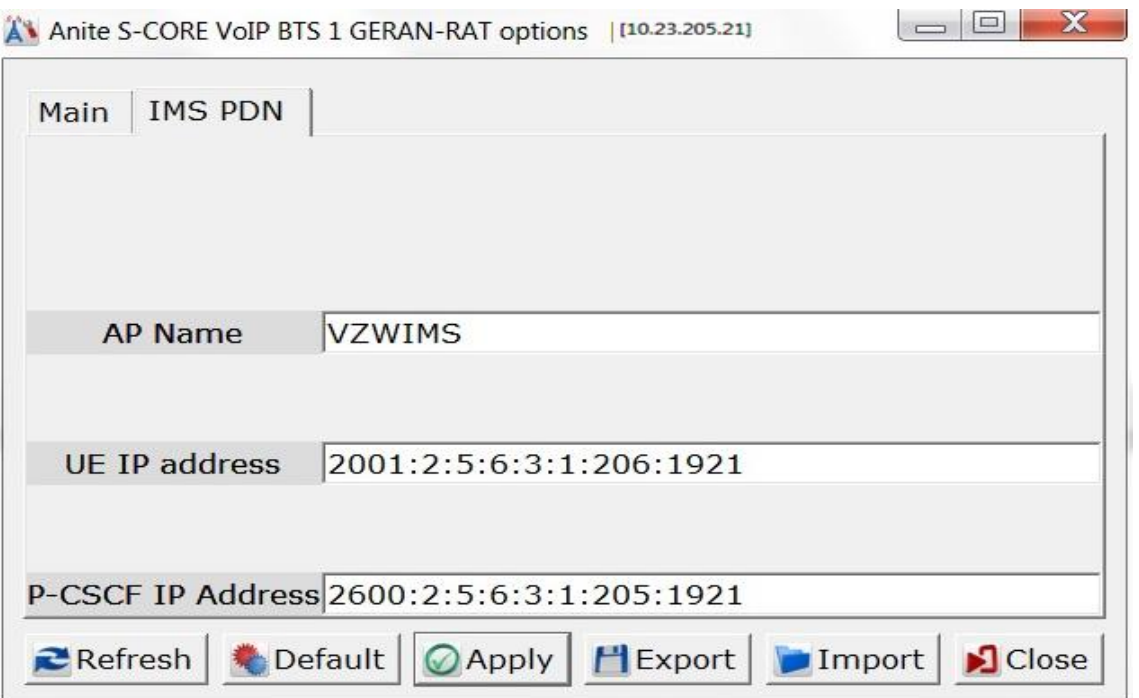

#### <span id="page-28-1"></span>**Table 7 IMS PDN settings**

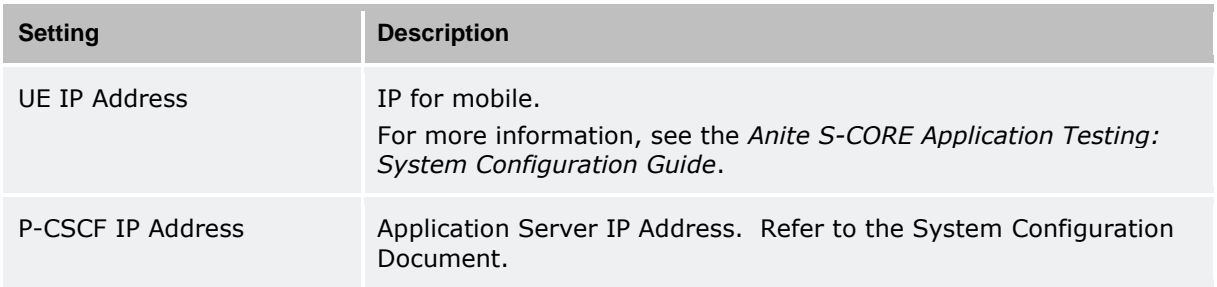

For detailed information about the settings, please refer to the *Anite S-CORE Application Testing: Operating Guide*. After changing the settings or starting test cases for the first time after logging in to the S-CORE GUI, first click on **Apply** and then **Switch on** the cell.

#### <span id="page-28-0"></span>**5.2.2 LTE-FDD**

To change the cell settings for LTE-FDD, right click on the cell and then select Settings of LTE-FDD.

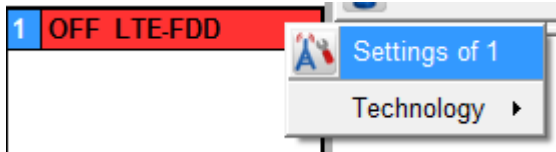

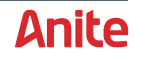

#### **Main tab**

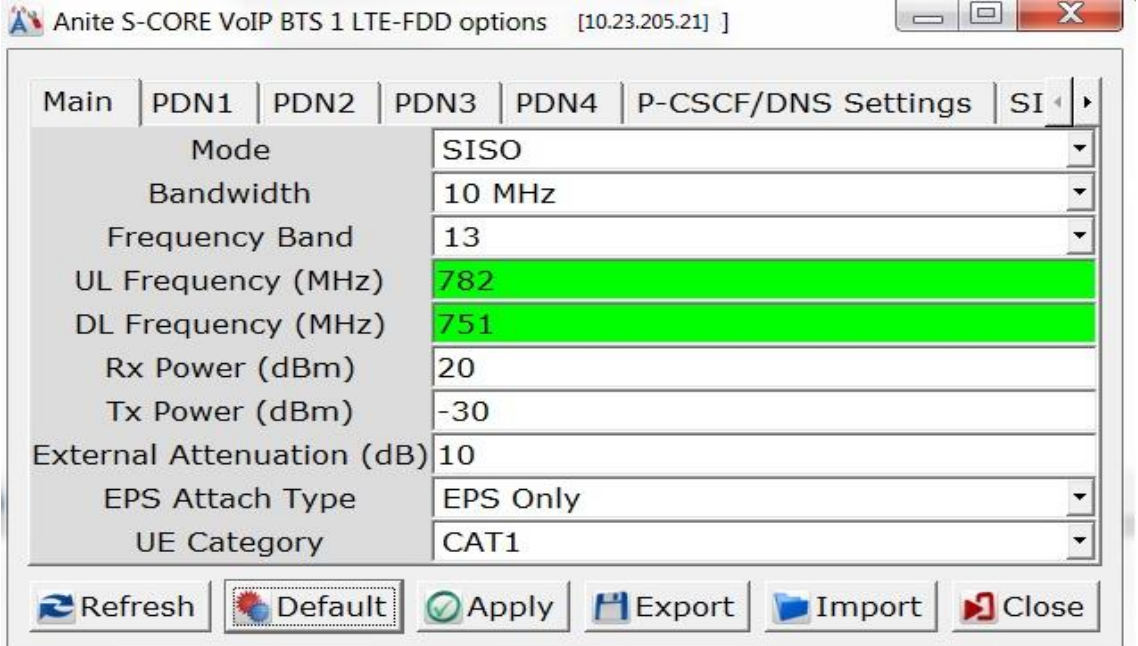

Important settings needed for testing:

#### <span id="page-29-0"></span>**Table 8 LTE-FDD settings**

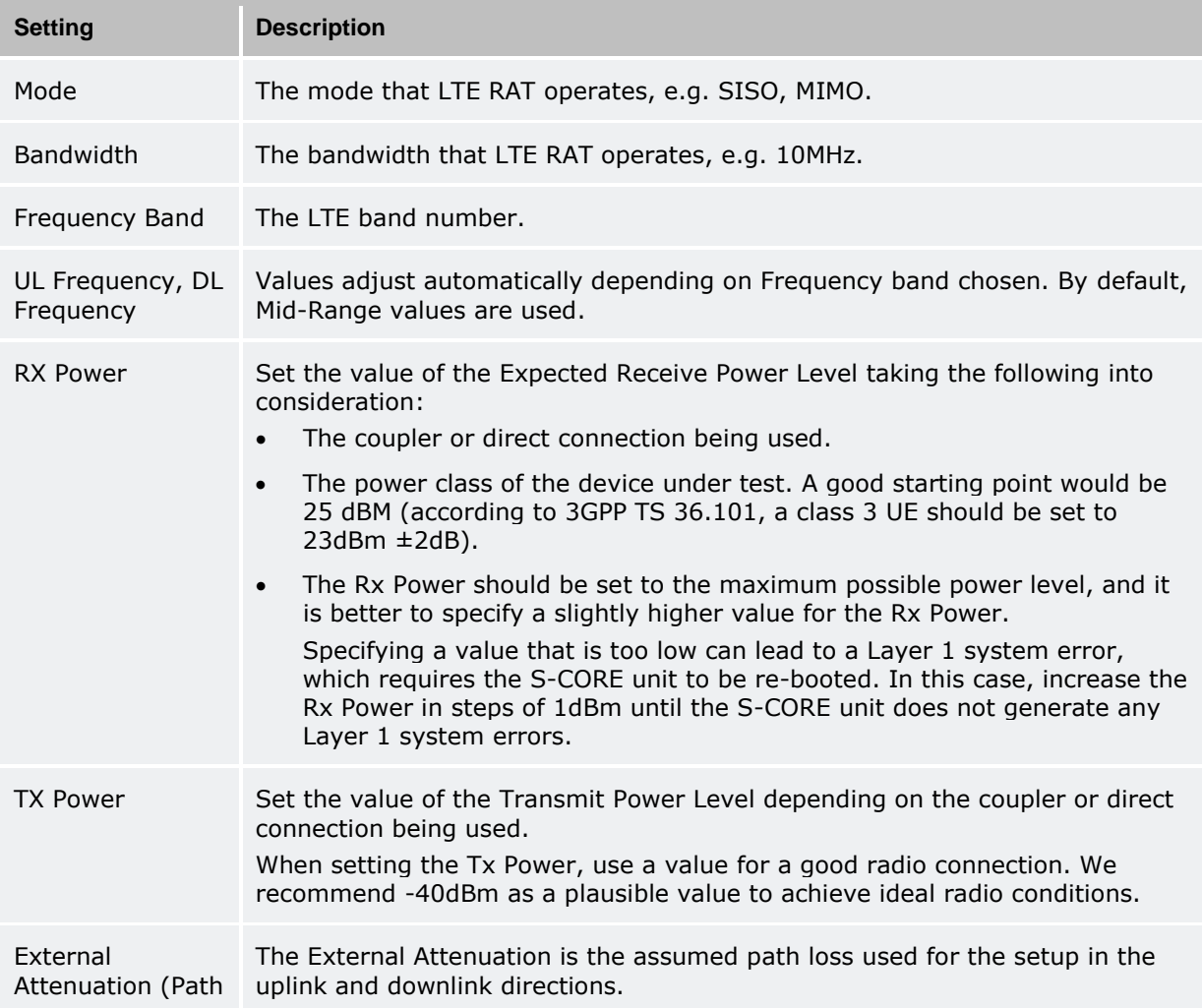

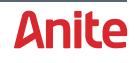

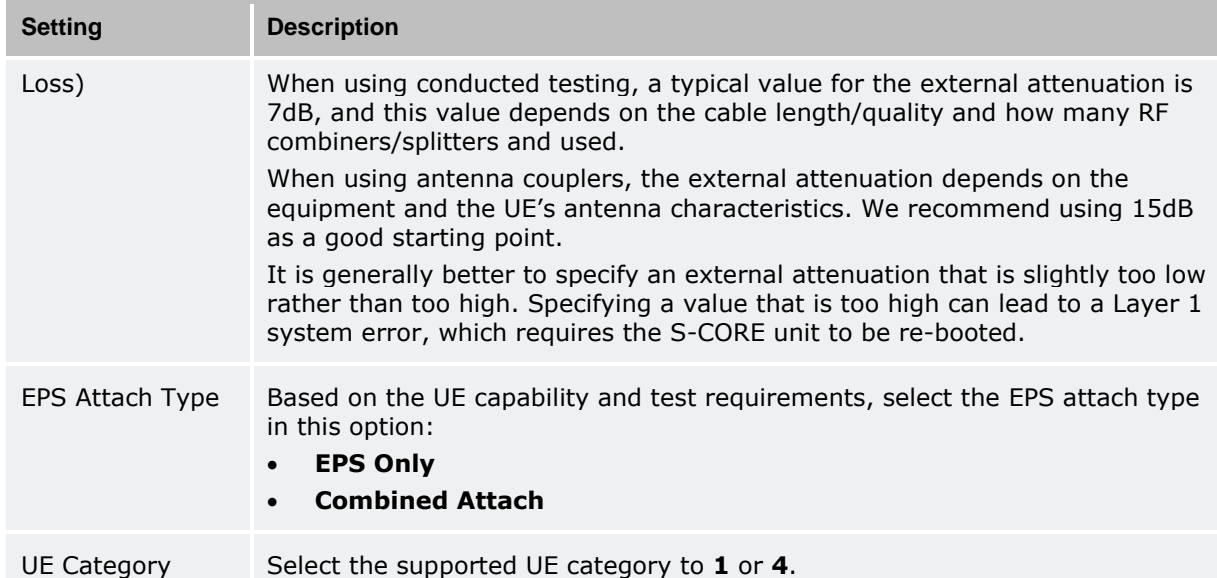

#### **PDN1 tab**

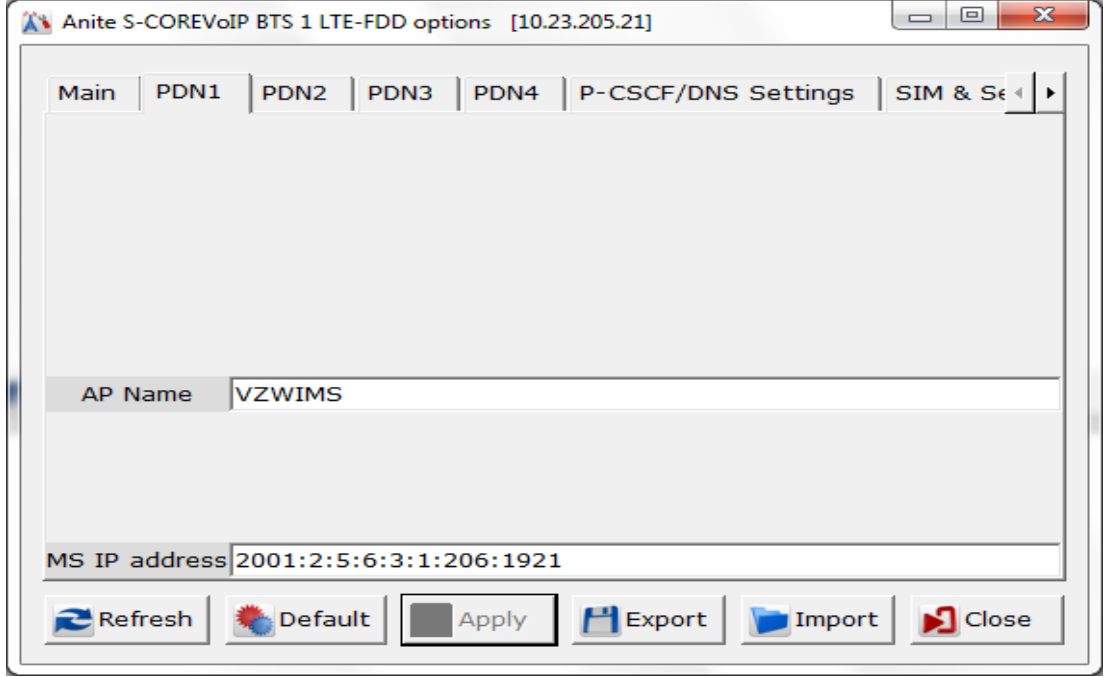

Important settings needed for testing:

#### <span id="page-30-0"></span>**Table 9 PDN1 settings**

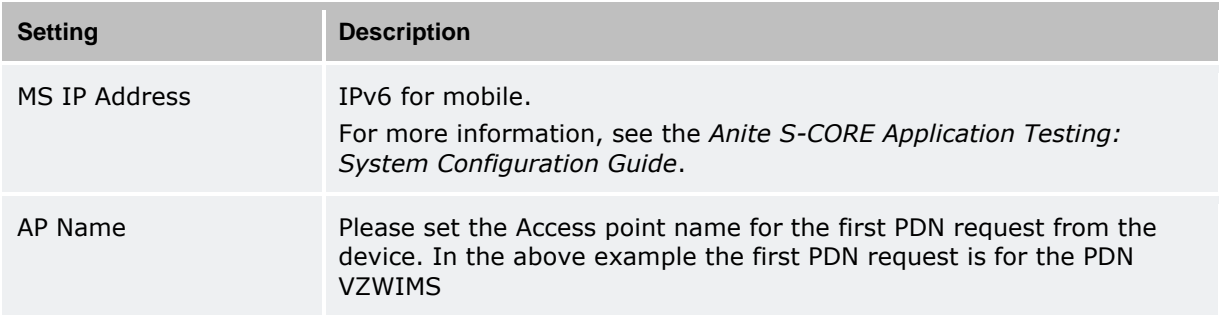

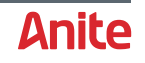

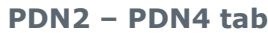

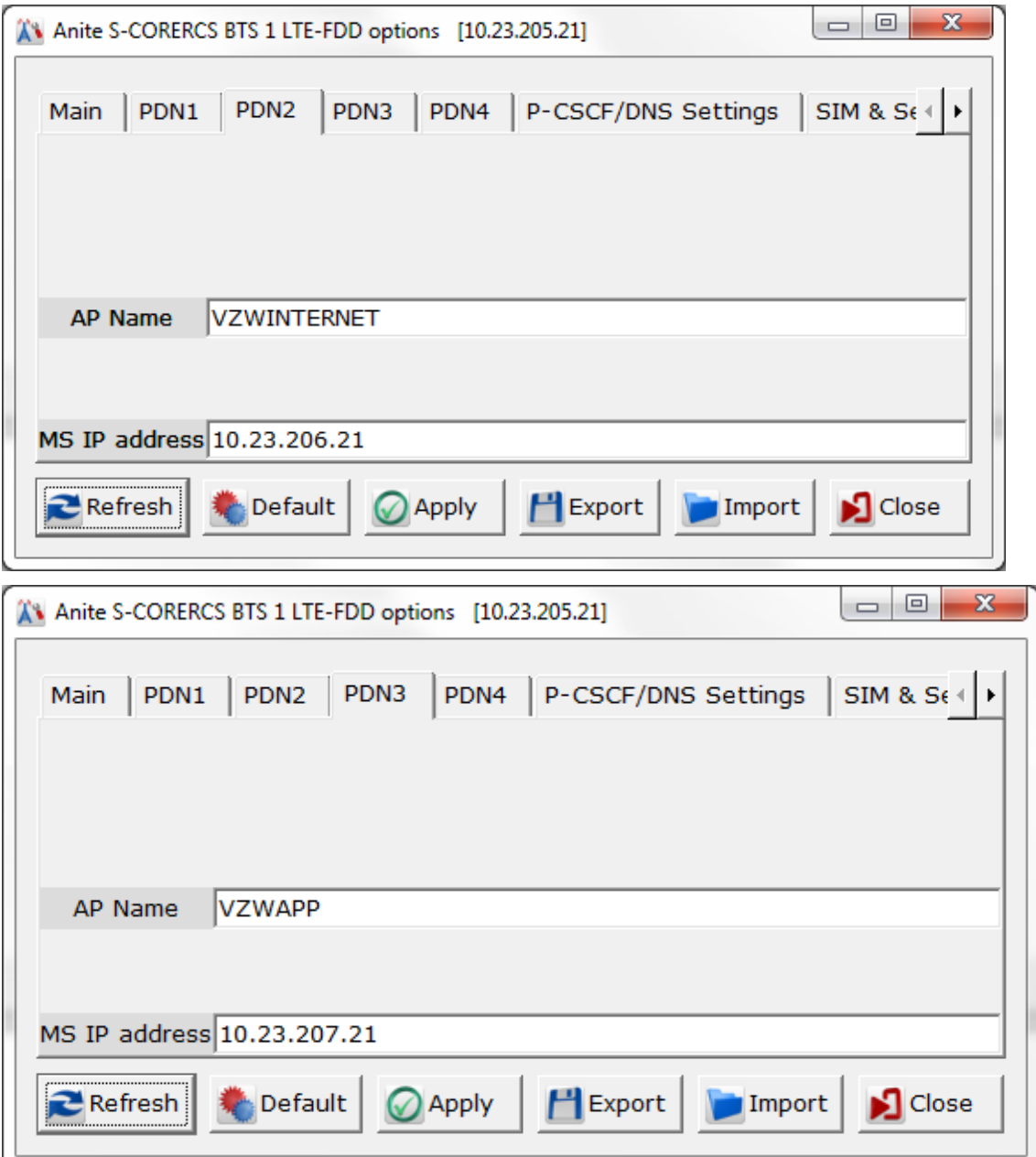

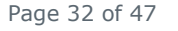

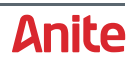

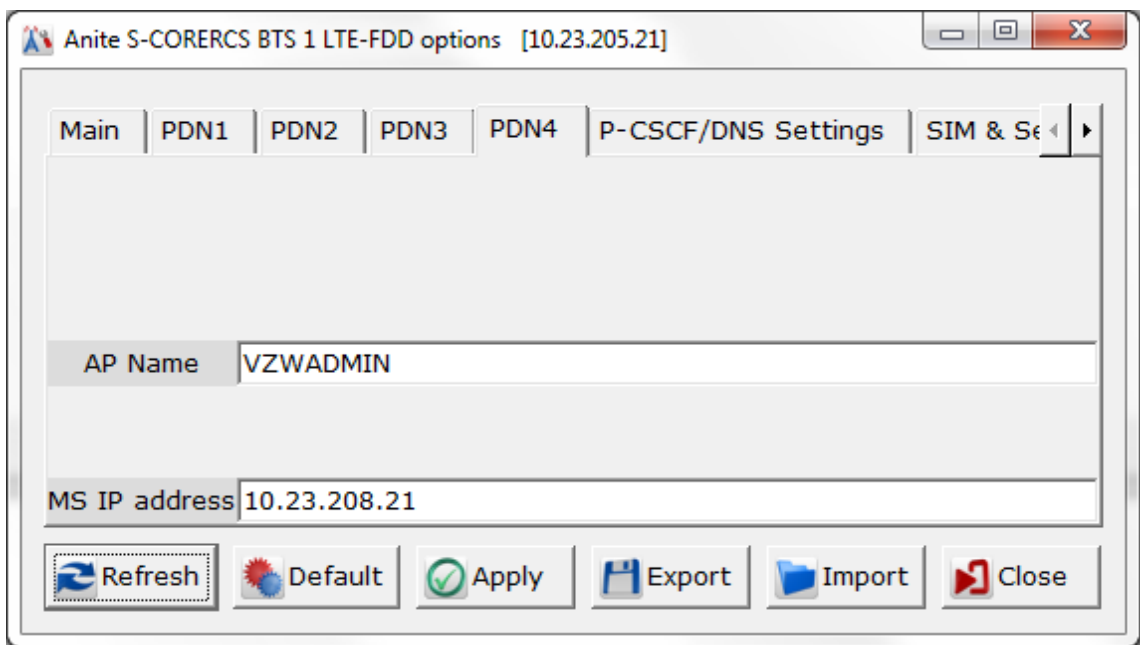

Important settings needed for testing:

#### <span id="page-32-0"></span>**Table 10 PDN2 – PDN4 settings**

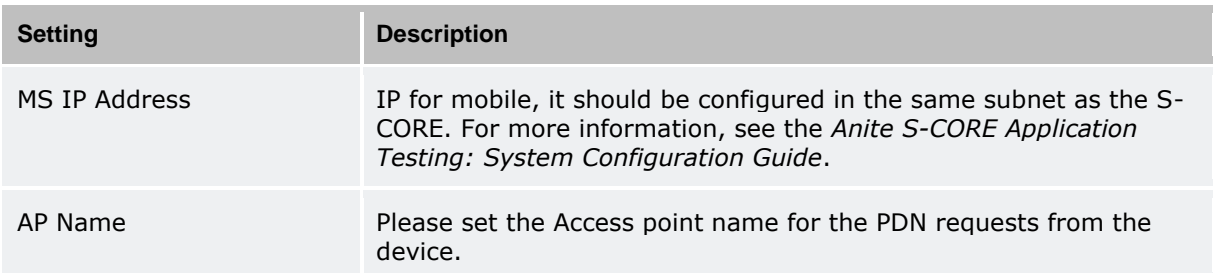

#### **P-CSCF/DNS tab**

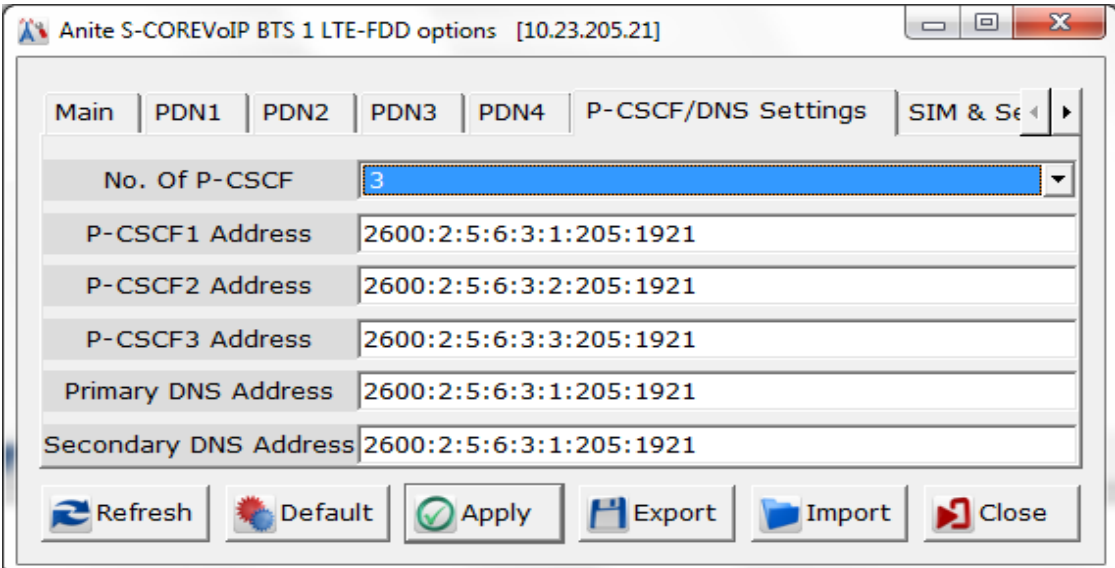

Perform the following on the P-CSCF/DNS tab:

**1.** Select the number of P-CSCF addresses that the UE requires for the test cases.

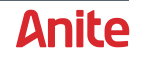

**2.** Set the values of the P-CSCF addresses using the IP address of the Application Server, and using the serial number of the S-CORE unit as the final four digits (1921 above).

For more detailed information about the options, refer to the S-CORE Connect Operating Manual.

#### **SIM & Security tab**

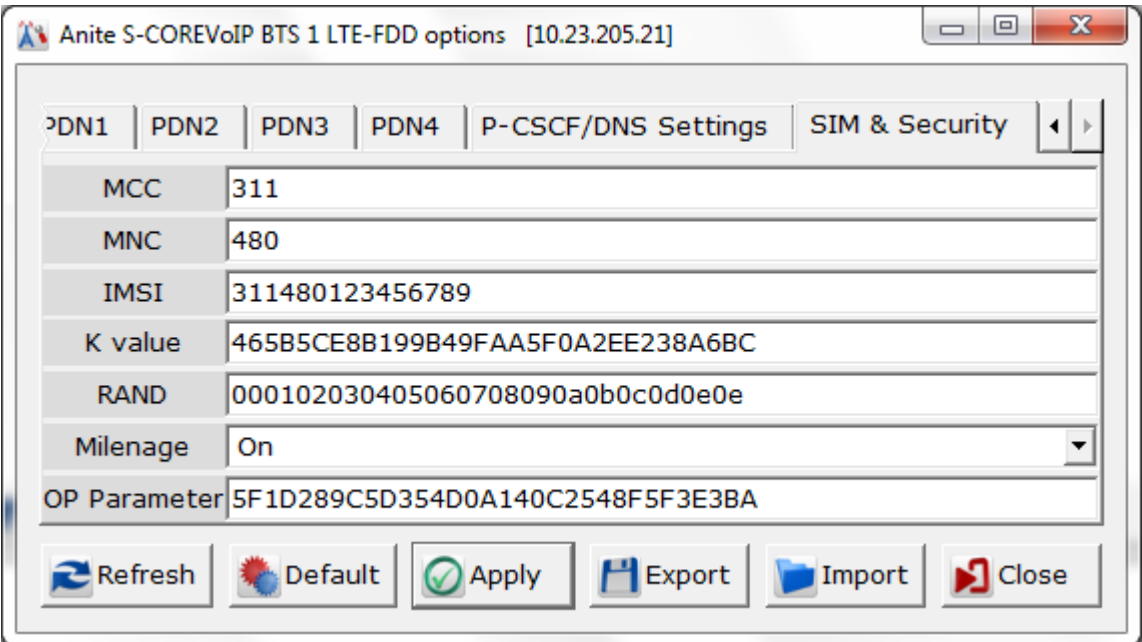

Important settings needed for testing:

<span id="page-33-1"></span>**Table 11 SIM & Security settings**

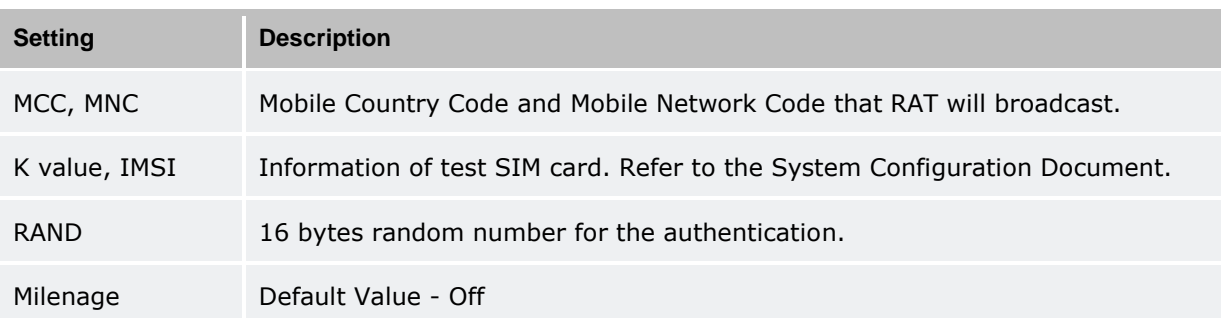

For detailed information about the settings, please refer to the *Anite S-CORE Application Testing: Operating Guide*.

After changing the settings or starting test cases for the first time after logging in to the S-CORE GUI, first click on **Apply** and then **Switch on** the cell.

#### <span id="page-33-0"></span>**5.2.3 WCDMA-RAT**

To change the cell settings for WCDMA-RAT, right click on the cell and then select Settings of WCDMA-RAT.

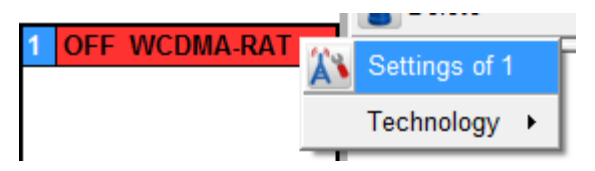

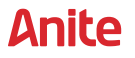

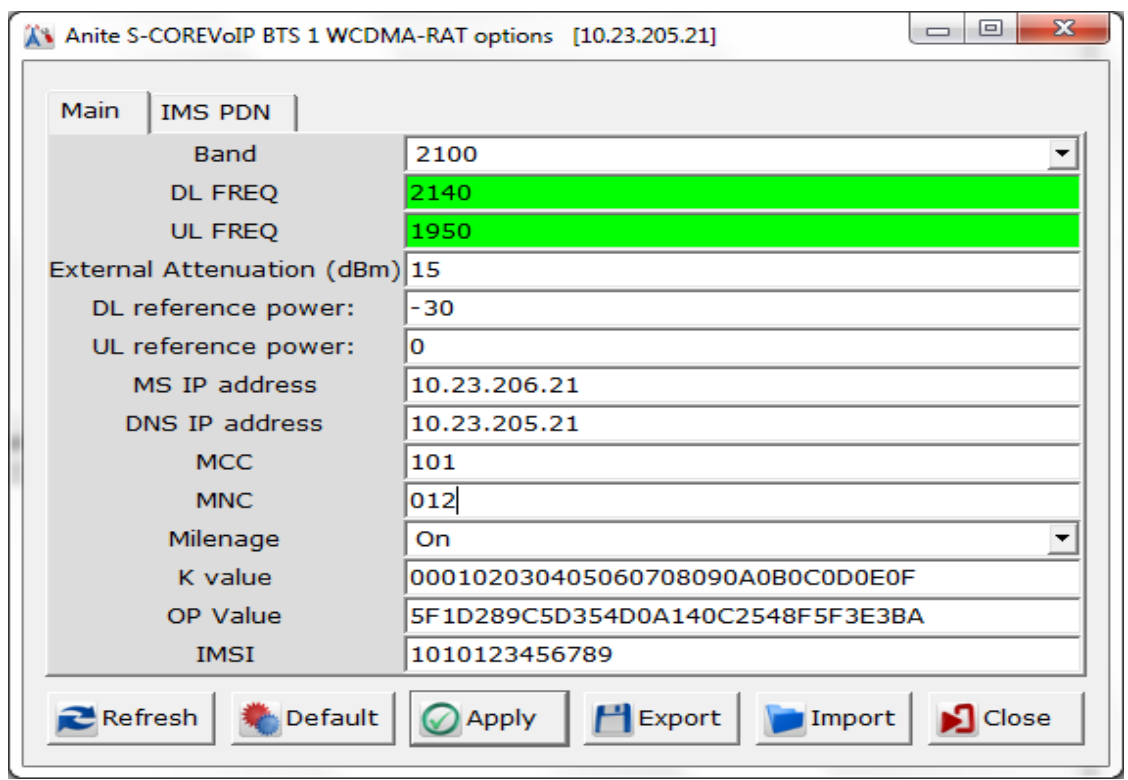

Important settings needed for testing:

#### <span id="page-34-0"></span>**Table 12 WCDMA settings**

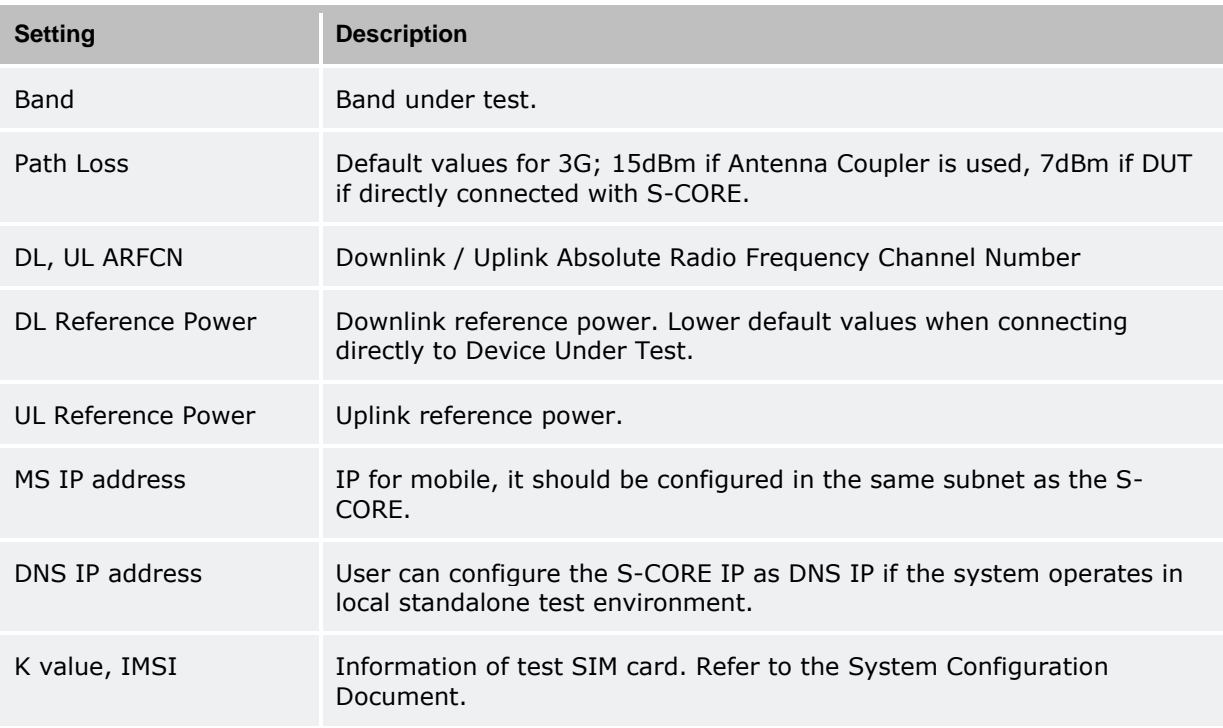

For detailed information about the settings, please refer to the *Anite S-CORE Application Testing: Operating Guide*. After changing the settings or starting test cases for the first time after logging in to the S-CORE GUI, first click on **Apply** and then **Switch on** the cell.

![](_page_34_Picture_10.jpeg)

# <span id="page-35-0"></span>**6 VZW IMS REGISTRATION & RETRY MULTICELL TEST CASES**

This section is only relevant to customers that wish to test VZW Multicell test cases (e.g. IMS Registration multicell test cases Test cases 2.27\_Test1,2 and 3).

The VZW Multicell test cases require a multicell RF stack package which you download from Keysight Software Manager as described below.

## <span id="page-35-1"></span>**6.1 Backup LTE cell settings from single cell RF stack**

Before installing the multicell RF stack package, backup the existing LTE cell settings of the single cell RF stack as follows:

- **1.** Log in to the S-CORE GUI.
- **2.** Right click on LTE Cell and select **Settings of 1**.
- **3.** Click **Export** and save the settings to a file which can later be imported.

### <span id="page-35-2"></span>**6.2 Installing multicell RF stack package**

Install the multicell RF stack package as follows:

- **1.** Download the multicell RF stack package as follows:
	- **a.** In a browser, log in to the Keysight Software Manager, available at [http://www.keysight.com/my.](http://www.keysight.com/myd)
	- **b.** Under S-CORE Product, select the Base Application <version>.
	- **c.** Download the S-CORE RF Package and save it to your PC.
- **2.** Ensure that the S-CORE unit is switched on.
- **3.** In a browser window, type the following URL:

#### **<http://10.23.203.xx/litepoint>**

Where **xx** is the IP address of the S-Core unit.

![](_page_35_Picture_21.jpeg)

![](_page_35_Picture_23.jpeg)

![](_page_36_Picture_64.jpeg)

**4.** Click **Upgrade** to display the Instrument Upgrade screen (below).

![](_page_36_Picture_65.jpeg)

- **5.** Click Browse and select the S-CORE RF Stack Packager executable file downloaded in step 1 (above).
- **6.** Click **Start Install** to install the package.

![](_page_36_Picture_10.jpeg)

# <span id="page-37-0"></span>**6.3 Configuring S-Core GUI for multicell**

After installing RF package, log in to S-CORE GUI. Now two cell options (Cell1 and Cell 2) can be seen in S-Core GUI

![](_page_37_Picture_137.jpeg)

To configure and enable the LTE cells:

**1.** Right click on the first cell and select Technology > LTE-FDD LTE-FDD (as shown below).

![](_page_37_Picture_138.jpeg)

- **2.** Right click on the second cell and select Technology > LTE-FDD LTE-FDD. Both cells are now configured for LTE
- **3.** Right click on the first cell and select **Settings of 1**.

![](_page_37_Picture_13.jpeg)

**4.** Copy the sample Cell 1 settings embedded in this document (below) to a local directory.

Sample\_Settings\_Cell1.settings

- **5.** Import the sample file in the S-CORE GUI, and modify the following settings
	- **The serial number of the S-Core unit.**
	- **Uplink and downlink power levels.**
	- Path losses

![](_page_38_Picture_117.jpeg)

- **6.** When complete, click **Apply**.
- **7.** Repeat steps 3 to 6 for the second cell using the sample Cell 2 settings embedded in this document (below)

![](_page_38_Picture_13.jpeg)

Sample\_Settings\_Cell2.settings

Both LTE cells are now configured.

**8.** Press "ON" to turn on both LTE cells.

![](_page_38_Picture_17.jpeg)

![](_page_38_Picture_20.jpeg)

# <span id="page-39-0"></span>**6.4 Limitations for multicell RF stack**

Currently, it is limitation in RF multicell stack that both cells should be turned on together at the same time. For multicell test-cases, it has been mentioned in the specification to turn off the cell 1 and turn it on later in the test case. For this, cell RF power is reduced to very minimum value and will be increased when required in the test case to turn on the cell.

Also, cell settings which are exported using single cell RF stack cannot be imported directly for cell settings in multicell RF stack. They need to be updated manually.

### <span id="page-39-1"></span>**6.5 RF connection for multicell test cases**

Connect both RF output (1A and 1B) from front panel of S-CORE to UE while running Multicell test cases.

![](_page_39_Picture_8.jpeg)

**LED Indicators USB Ports Power Button** 

# <span id="page-39-2"></span>**6.6 Configuring S-CORE GUI for single cell**

If you have installed the Multi-cell RF stack package (as described in [6.2\)](#page-35-2), you can also use the S-CORE in a single cell configuration as described below.

**1.** Depending on the RF technoloy required, on the left-hand menu of the S-CORE GUI, right-click on the cells that are not required, select **Technology** and select the **NONE** option for the RAT as shown below:

![](_page_39_Picture_13.jpeg)

**2.** Repeat for all cells except for the one that is required for testing.

![](_page_39_Picture_17.jpeg)

![](_page_40_Picture_87.jpeg)

#### For example, to select a single LTE-FDD cell, select NONE for other cells as shown below:

- **3.** Apply the changes to the cell before switching it on as follows:
	- **a.** Right-click on the RF cell and click **Settings**. to display the RF settings dialog.
	- **b.** Click **Apply** to save the changes.
- **4.** Start the RF cell manually as described below:
	- **a.** Right-click on the RF cell and click **Settings**.
	- **b.** Click **Switch On**.

*Note: VoWiFi test cases start the RF cells automatically.* 

![](_page_40_Picture_14.jpeg)

# <span id="page-41-0"></span>**7 RADIO LAYER LOGGING**

You can trace the radio layer message exchange related to the test run.

### <span id="page-41-1"></span>**7.1 Starting radio layer tracing**

To start radio layer tracing, click on the Launch Tracer button on the toolbar.

![](_page_41_Picture_7.jpeg)

This will open a separate logging window which traces the lower layer messages.

![](_page_41_Picture_93.jpeg)

You will be able to view the message exchange in two views, one as simple 'list view' and the other 'sequence chart view' showing message exchange between different layers.

When you select a message, you can view the detailed decoded message contents and the message dump on the right-hand pane.

You can stop the tracing by clicking the **Close** button in the logging window (above).

![](_page_41_Picture_15.jpeg)

# <span id="page-42-0"></span>**7.2 Enabling automatic RF tracing**

It is recommend that user select the automatic start tracer option, so that RF tracing will start automatically with start of test case and RF logs saved with test case logs in same folder.

To enable automatic RF tracing:

- **1.** Click on **Local Options**.
- **2.** Display the **Ext Tools2** tab.
- **3.** Select the **Auto-Start Tracer** checkbox as shown below.

![](_page_42_Picture_100.jpeg)

### <span id="page-42-1"></span>**7.3 Dispaying RF logs**

Once the test case finishes, you can open the directory containing the RF logs by clicking TC Logs from the S-CORE GUI menu. The following image shows the RF log file in an example results folder.

![](_page_42_Picture_101.jpeg)

![](_page_42_Picture_15.jpeg)

You can also view saved RF logs as follows:

- **1.** Display the RF Tracer by selecting to the **Logging** tab.
- **2.** Click **Open** from the menu, then select the RF log file (displayed in above example: LTE\_VZW-VoWiFi-05.15\_2017\_04\_03\_14\_02\_59).

The log is then displayed in the window as shown below.

![](_page_43_Picture_110.jpeg)

# <span id="page-43-0"></span>**7.4 Collecting Service Logs**

Service logs are used by Customer Support for analysis when you experience RF issues during test cases.

At the end of any test cases where you experience RF issues:

**1.** Click on the System tab, then click Service Log from the menu.

![](_page_43_Picture_12.jpeg)

**2.** Save the log to a local directory and send the service logs to Customer Support.

![](_page_43_Picture_16.jpeg)

# <span id="page-44-0"></span>**APP A APPENDIX**

# <span id="page-44-1"></span>**A1 S-CORE Monitor GUI**

The following GUI is displayed on the monitor connected with the S-CORE. Using the monitor is optional. It is required only when troubleshooting is needed.

![](_page_44_Picture_48.jpeg)

![](_page_44_Picture_9.jpeg)

# <span id="page-45-0"></span>**A2 Changing TP-Link Router IP Address**

To change the TP-Link router IP address:

**1.** Load a browser and type in **10.23.201.100** into the address bar.

The browser prompts you to enter a username and password.

- **2.** Specify the default username and password:
	- Username: **root**
	- Password: **root**
- **3.** Once logged in, click on the Network tab, then the DHCP and DNS sub-tab from the menu.
- **4.** Scroll down and click on **Static Leases**.
- **5.** Modify each of the listed IP Addresses as required.

#### *Here is a configuration example:*

![](_page_45_Picture_147.jpeg)

#### Example shown below (should be preconfigured

![](_page_45_Picture_148.jpeg)

*Note: The above details are listed in this manual as guidelines. The MAC Addresses and IP Addresses vary according to the system being delivered.*

![](_page_45_Picture_20.jpeg)

# <span id="page-46-0"></span>**APP B GLOSSARY**

- **ARFCN** Absolute Radio Frequency Channel Number
- **DHCP** Dynamic Host Configuration Protocol
- **DL** Downlink
- **DNS** Domain Name System
- **DUT** Device Under Test
- **EPS** Evolved Packet System
- **FDD** Frequency Division Duplexing
- **GERAN** GSM EDGE Radio Access Network
- **GPRS** General Packet Radio Service
- **GSM** Global System for Mobile Communications
- **GUI** Graphical User Interface
- **I/O** Input / Output
- **IMSI** International Mobile Subscriber Identity
- **IP** Internet Protocol
- **LAN** Local Area Network
- **LED** Light Emitting Diode
- **LTE** Long Term Evolution
- **MAC** Media Access Control
- **MCC** Mobile Country Code
- **MNC** Mobile Network Code
- **MS** Mobile Station
- **P-CSCF** Proxy-Call Session Control Function
- **PC** Personal Computer
- **RAND** Random
- **RAT** Radio Access Technology
- **RF** Radio Frequency
- **Rx** Expected Receive
- **Tx** Transmit
- **UL** Uplink
- **USB** Universal Serial Bus
- **VGA** Video Graphics Array
- **WCDMA** Wideband Code Division Multiple Access

![](_page_46_Picture_38.jpeg)